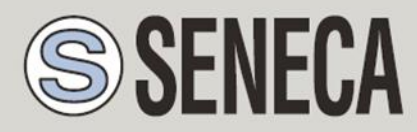

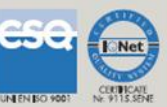

# **USER MANUAL Z113-1**

# **Double threshold with universal analog input**

**SENECA s.r.l.**

Via Austria, 26 - 35127 PADOVA - ITALY

Tel. +39.049.8705355 – 8705359 Fax. +39.049.8706287

Web site: www.seneca.it

Technical assistance: supporto@seneca.it (IT), support@seneca.it (Other)

CERTIFICATE<br>Nr. 9115.8**en**e

Commercial reference: *commerciale@seneca.it* (IT), sales@seneca.it (Other)

This document is property of SENECA srl. Duplication and reproduction of its are forbidden (though partial), if not authorized. Contents of present documentation refers to products and technologies described in it. Though we strive for reach perfection continually, all technical data contained in this document may be modified or added due to technical and commercial needs; it's impossible eliminate mismatches and discordances completely. Contents of present documentation is anyhow subjected to periodical revision. If you have any questions don't hesitate to contact our structure or to write us to e-mail addresses as above mentioned.

MI003451

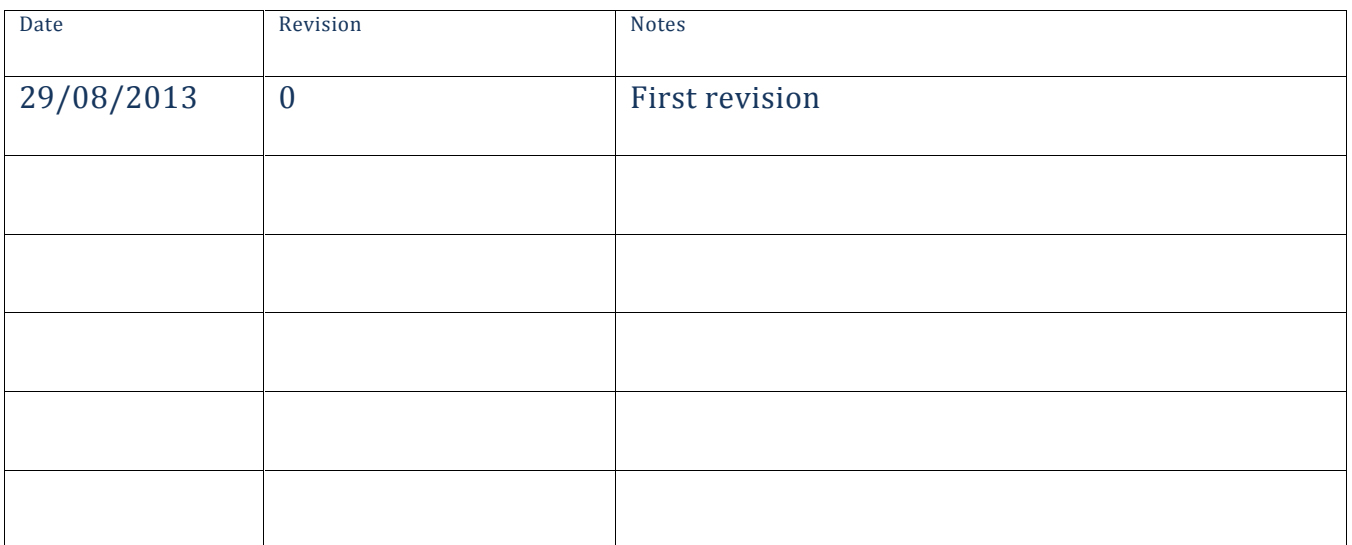

# **Index**

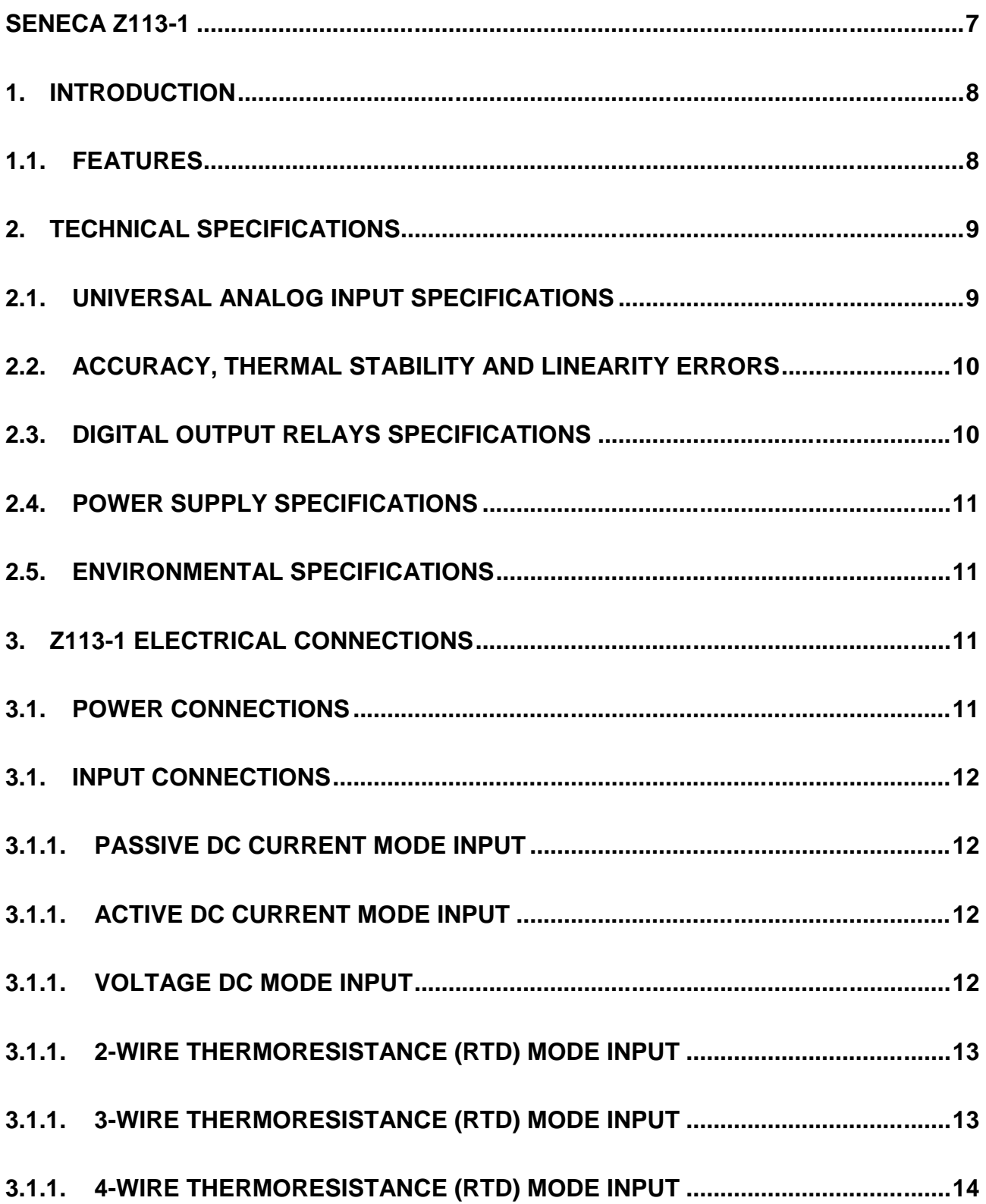

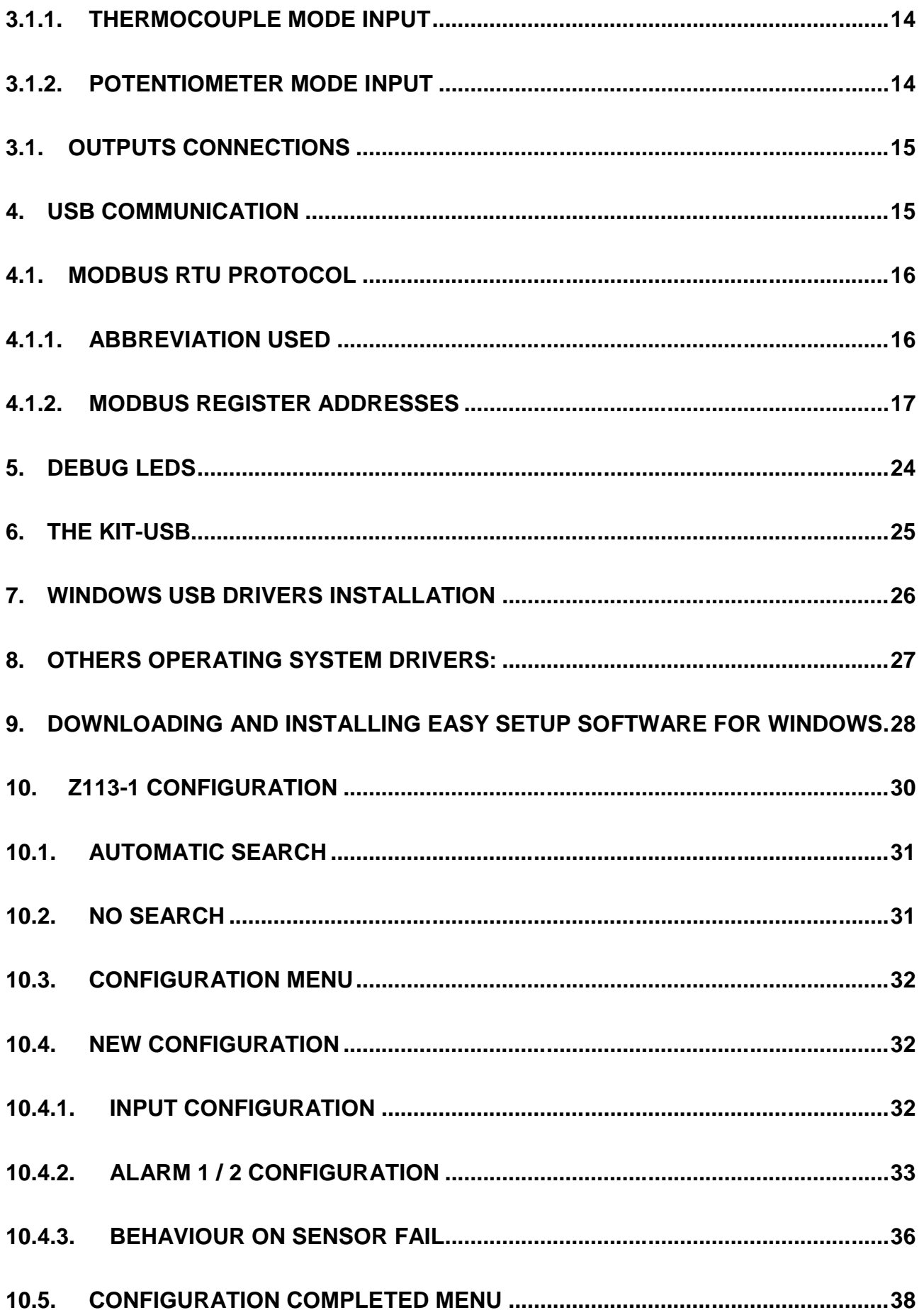

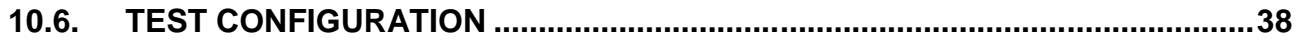

# Seneca **Z113-1**

#### *CAUTION!*

*UNDER ANY CIRCUMSTANCES, SENECA S.R.L.OR ITS SUPPLIERS SHALL NOT BE RESPONSIBLE FOR LOSS OF RECORDING DATA/INCOMES OR FOR* **CONSEQUENTIAL OR INCIDENTAL DAMAGE DUE TO NEGLECT OR RECKLESS MISHANDLING** *OF Z113-1, EVEN THOUGH SENECA IS WELL AWARE OF THESE POSSIBLE DAMAGES.*

*SENECA, ITS SUBSIDIARIES, AFFILIATES, COMPANIES OF THE GROUP, ITS SUPPLIERS AND RETAILERS SHALL NOT GUARANTEE THAT THE FUNCTIONS WILL SATISFY COMPLETELY CUSTOMER'S EXPECTATIONS OR THAT Z113-1 , THE FIRMWARE AND THE SOFTWARE SHALL HAVE NO ERRORS OR WORK CONTINUOUSLY.*

# *1. Introduction*

The Z113-1 model is a double threshold with an universal analog input and 2 relays. An USB port it's also available for configuration and real time data acquisition (Modbus RTU protocol supported).

# *1.1. Features*

- Two alarms configurable on Maximum, Minimum or Window.
- Two SPST relays (3A, 250V ac), Normally open/close configurable from software.
- Universal analog input (DC current 0-20mA, DC voltage 0-10V, Potentiometer, Thermocouples and Thermoresistances).
- Thermoresistances measure in 2, 3 or 4 wires mode for best measure accuracy.
- Thermocouple measure with internal Cold Junction compensation.
- Optional Input Range Analysis.
- Optional Temperature sensor Burn / Broken detection.
- USB communication with Modbus RTU protocol for real time measure and configuration.
- Active current input mode (Z113-1 can power an external sensor max 17V, 25mA).
- Configurable into 50/60 Hz Measure Rejection.
- Easy and Free configuration and real time data visualization software from www.seneca.it
- Alarms with Hysteresis, Shoot Delay and Recovery Delay configurable parameters.

# *2. Technical Specifications*

# *2.1. Universal Analog input specifications*

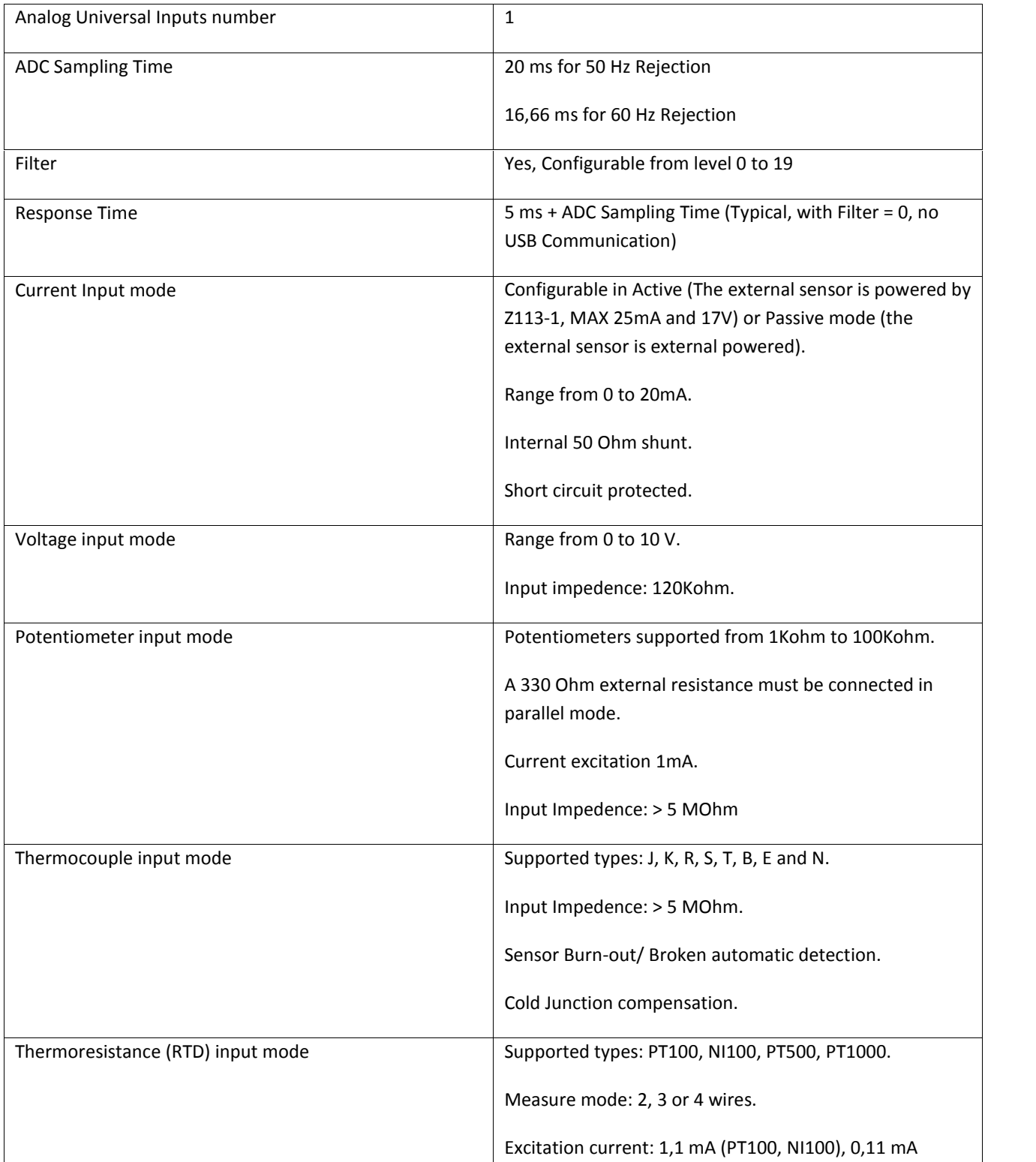

(PT1000, PT500).

Sensor Burn-out / Broken automatic detection.

# *2.2. Accuracy, Thermal stability and Linearity Errors*

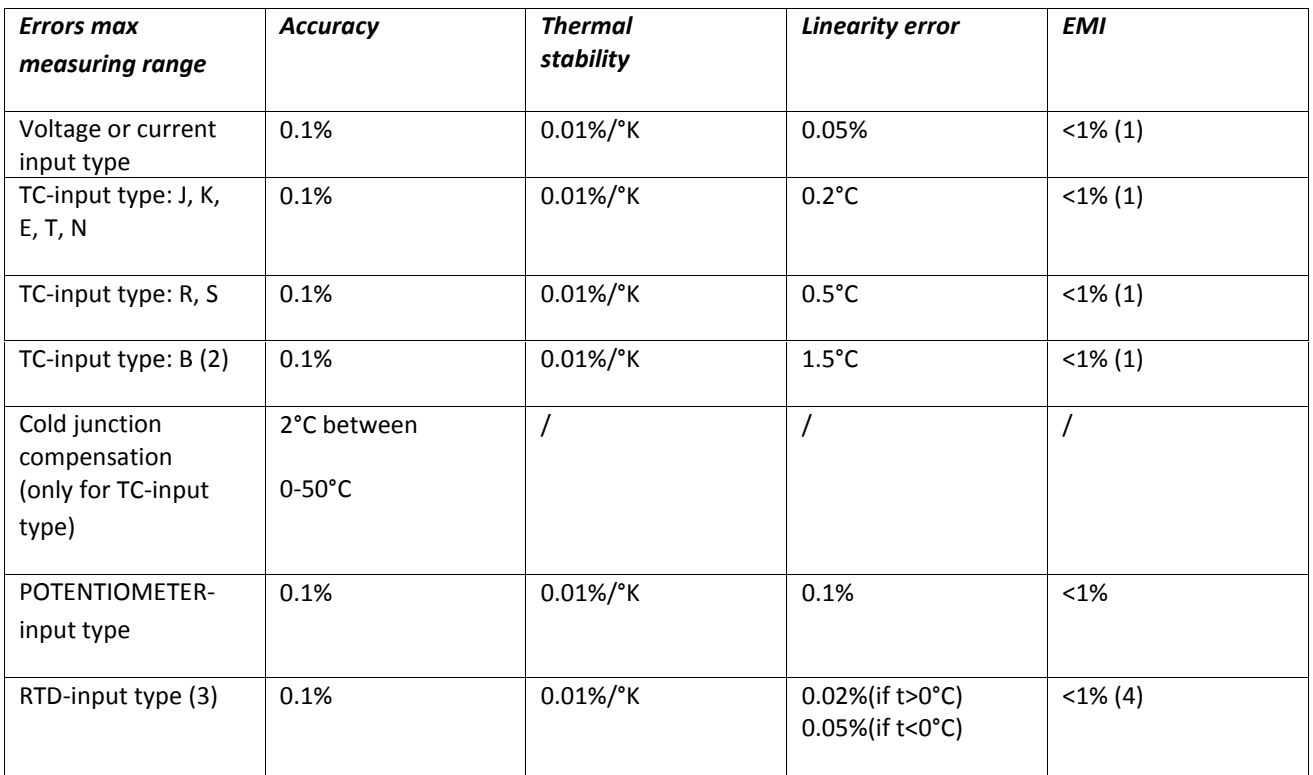

(1)Influence of wire resistance: 0.1 uV/Ohm

(2) for t < 250°C the temperature is always 250°C

(3)For RTD type: PT100, PT500, PT1000, NI100. All the errors have to be calculated with reference to resistive value (4) 0.005 %/Ohm, max 20 Ohm

# *2.3. Digital Output Relays specifications*

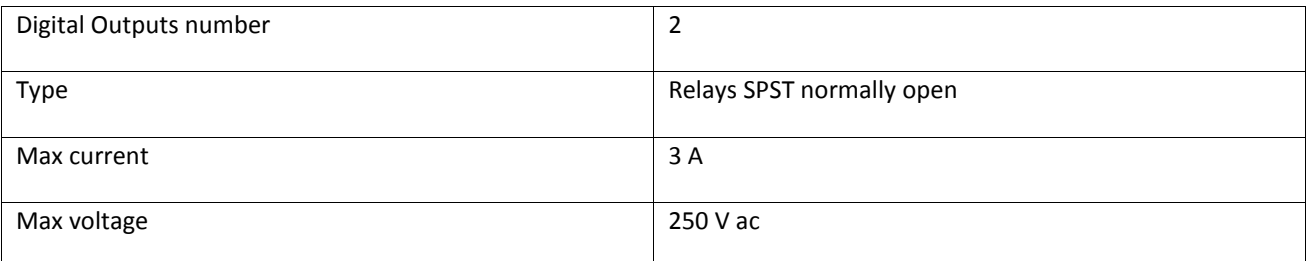

# *2.4. Power supply specifications*

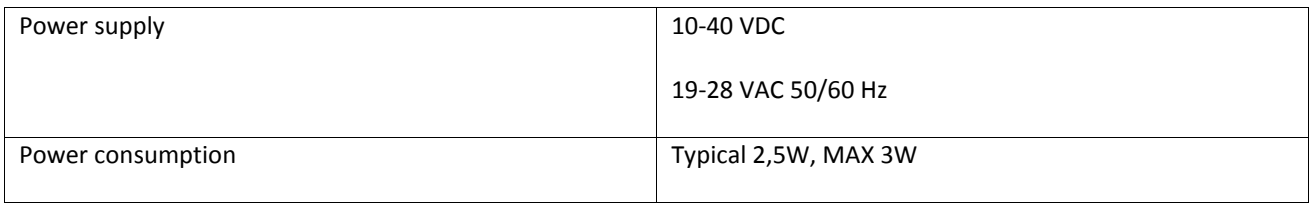

# *2.5. Environmental specifications*

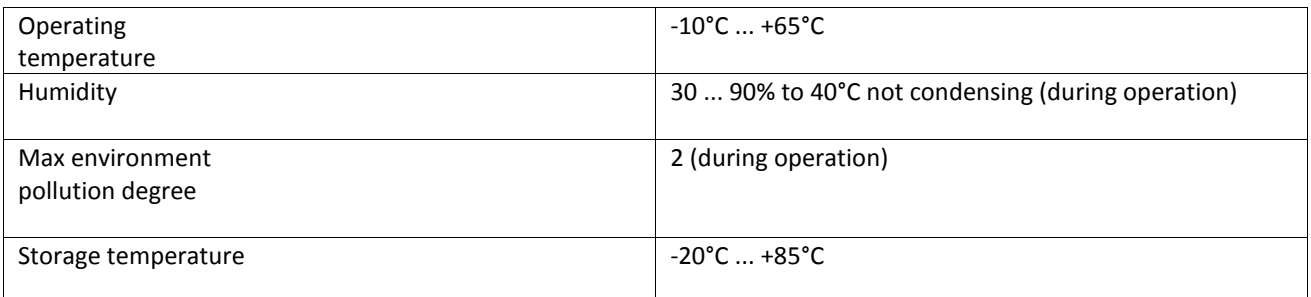

# *3. Z113-1 Electrical Connections*

#### *WARNING!*

*Power on the module with < 40 Vdc or < 28 Vac voltage supply. These upper limits must not be exceeded to avoid serious damage to the module.*

# *3.1. Power connections*

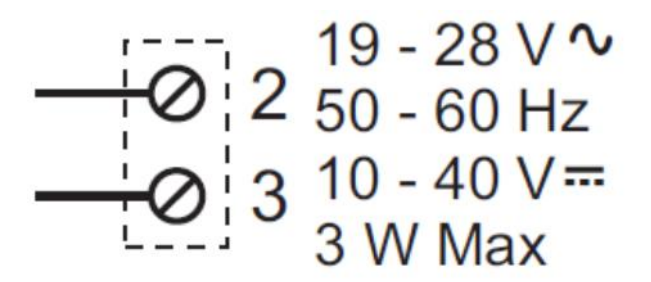

*Seneca recommend to connect a fuse on the Power Supply for Z113-1 protection.*

# *3.1. Input connections*

# *3.1.1. Passive DC Current mode input*

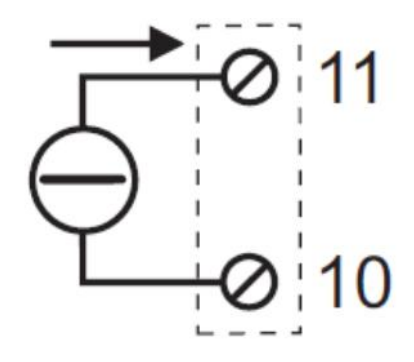

In the passive current mode the external sensor must be powered by an external source.

# *3.1.1. Active DC Current mode input*

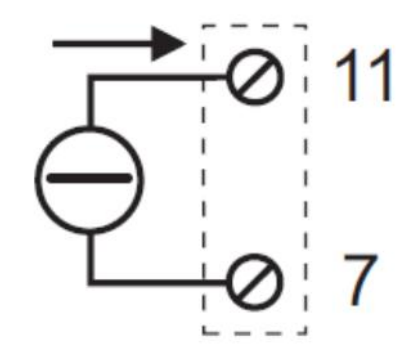

In the active current mode the external sensor it's powered by the Z113-1 (MAX current 25mA, MAX voltage 17 V).

# *3.1.1. Voltage DC mode input*

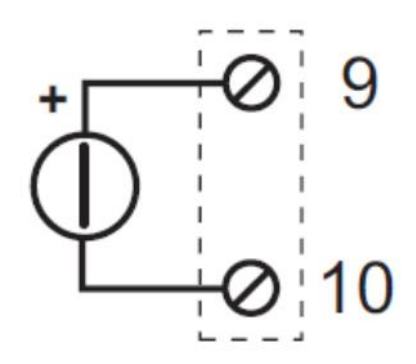

# *3.1.1. 2-Wire Thermoresistance (RTD) mode input*

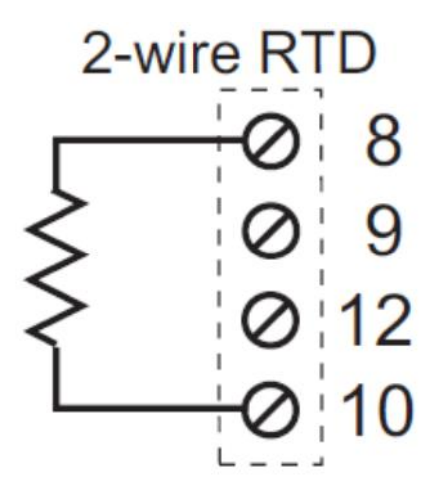

The 2-wire connection mode for measuring a thermoresistance it's the fastest mode but the measured value is:

 $Rmeasured = Rrtd + Rwire1 + Rwire2$ 

So in this connection the wires length is very important if you must obtain a good measure.

# *3.1.1. 3-Wire Thermoresistance (RTD) mode input*

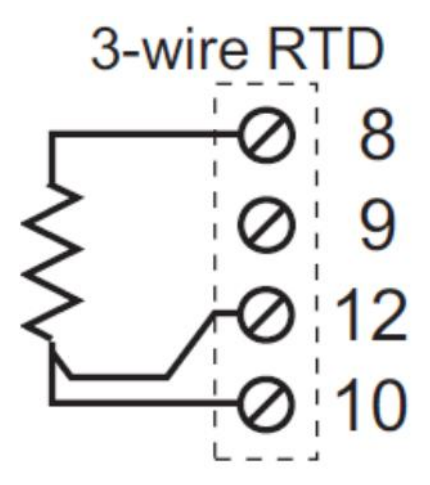

The 3-wire connection mode it's a technique for measuring the Resistance without the error introduced by the Wires resistance.

#### *WARNING*

*The Value measured with the 3-wire connection mode it's not effected by the Wire resistance only if the 3 wires have the same resistance. So the 3 wires must have the same length and must be of the same type.*

# *3.1.1. 4-Wire Thermoresistance (RTD) mode input*

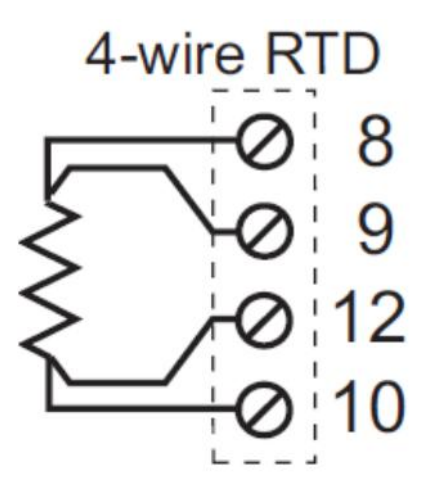

The 4-wire connection mode it's a technique for measuring the Resistance without the error introduced by the Wires resistance, in this case the wires can be of different length or type.

# *3.1.1. Thermocouple mode input*

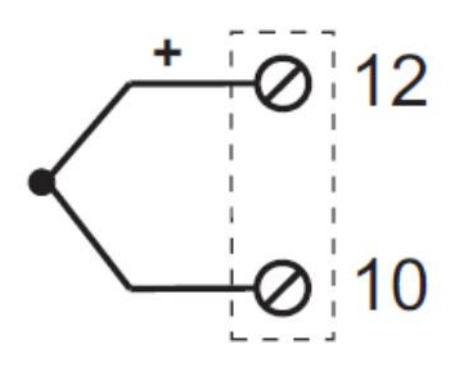

In the thermocouple mode input the (+) wire must be connected to screw terminal 12.

*Note*

*By using the USB communication it's possible to read a mV input using this input mode, the value it's expressed in mV and the range is from -10mV to +70mV (see Modbus Registers chapter for more info).*

# *3.1.2. Potentiometer mode input*

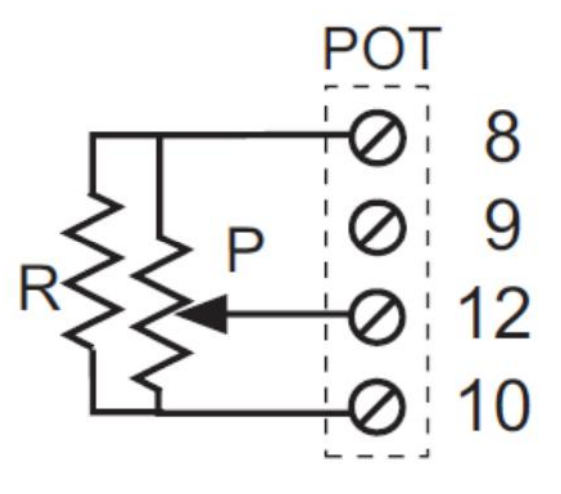

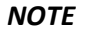

*An external Resistance ( R = 330 Ohm ) must be connected by the 8 and 10 terminal screw.*

## *3.1. Outputs connections*

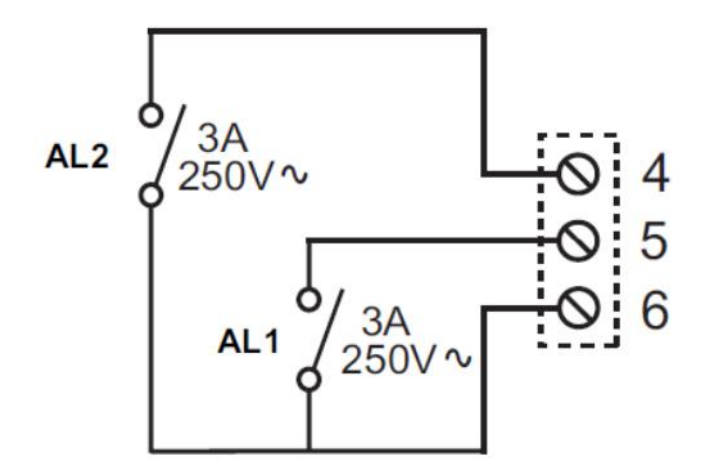

## *4. USB Communication*

The communication protocol supported from the USB ports is Modbus RTU slave, for more information about this protocol please refer to Modbus specification website:

http://www.modbus.org/specs.php

The default configuration for the USB port is:

- Modbus station address: 1
- baud rate: 9600 baud
- parity: none
- data bit: 8
- $\bullet$  stop bit: 1

# *4.1. Modbus RTU protocol*

All registers are "Holding register" (Read Modbus function 3) with the convention that the first register is the 40001 address.

The following Modbus functions are supported:

*Read Multiple Modbus Register (function 3)*

*Write Single Modbus Register (function 6)*

*Write Multiple Modbus Registers (function 16)*

All values in 32bits are stored into 2 consecutive registers, for example:

uA Value in floating point 32 bits is stored into registers 40122 and 40123, the Most significant word is the register 40122, the less significant word is the 40123.

So the 32bits value is obtained by the following relation:

 $uA$  value =  $Reg40123 + (Reg40122 \times 2^{16}) = Reg40123 + (Reg40122 \times 65536)$ 

# *4.1.1. Abbreviation used*

In the following table this abbreviations are used:

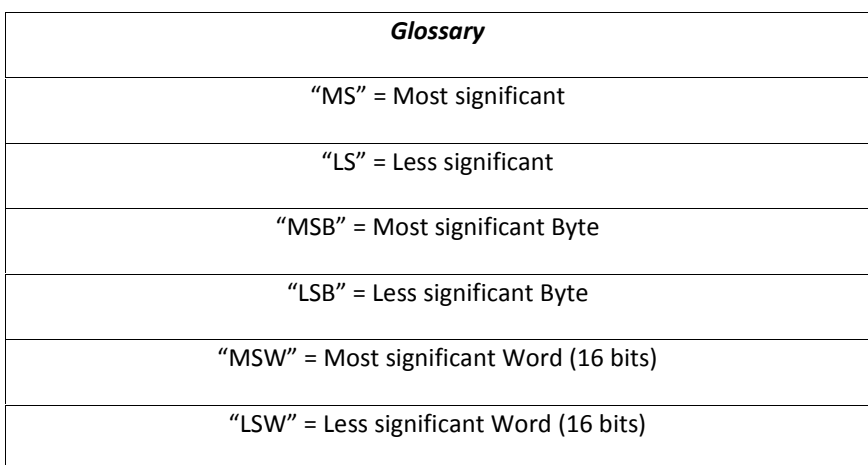

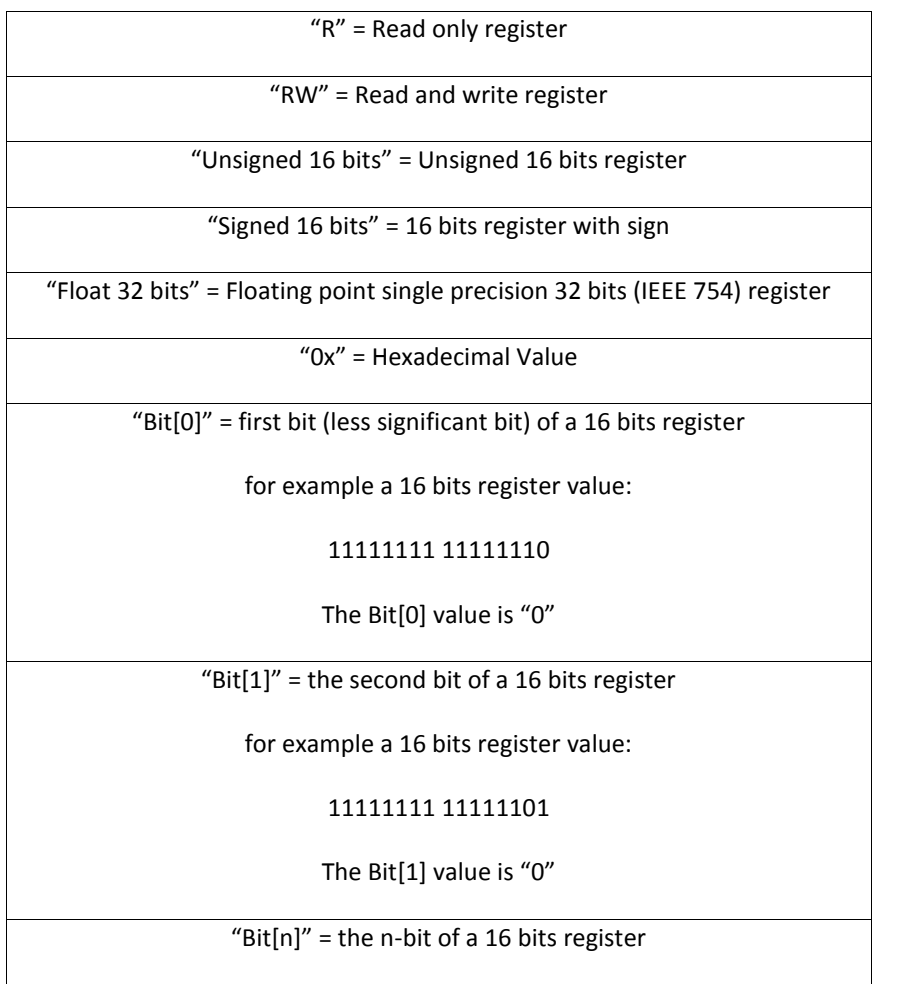

# *4.1.2. Modbus Register Addresses*

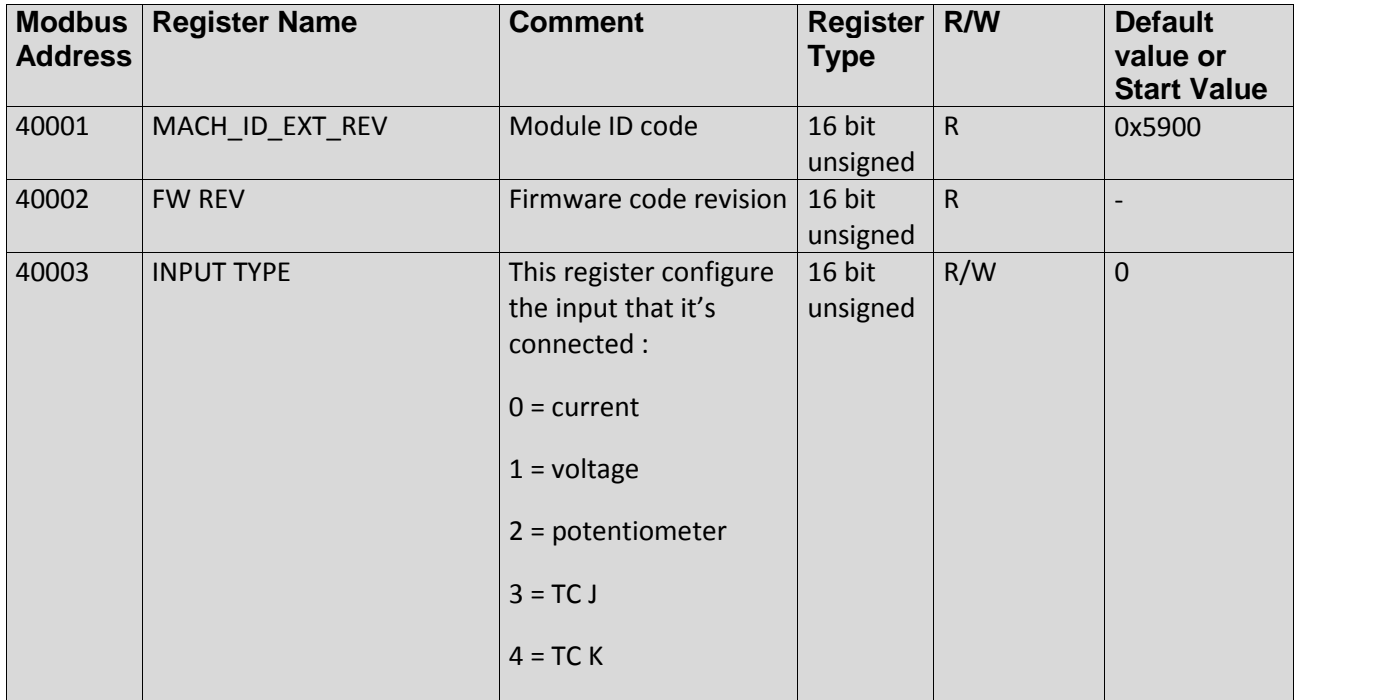

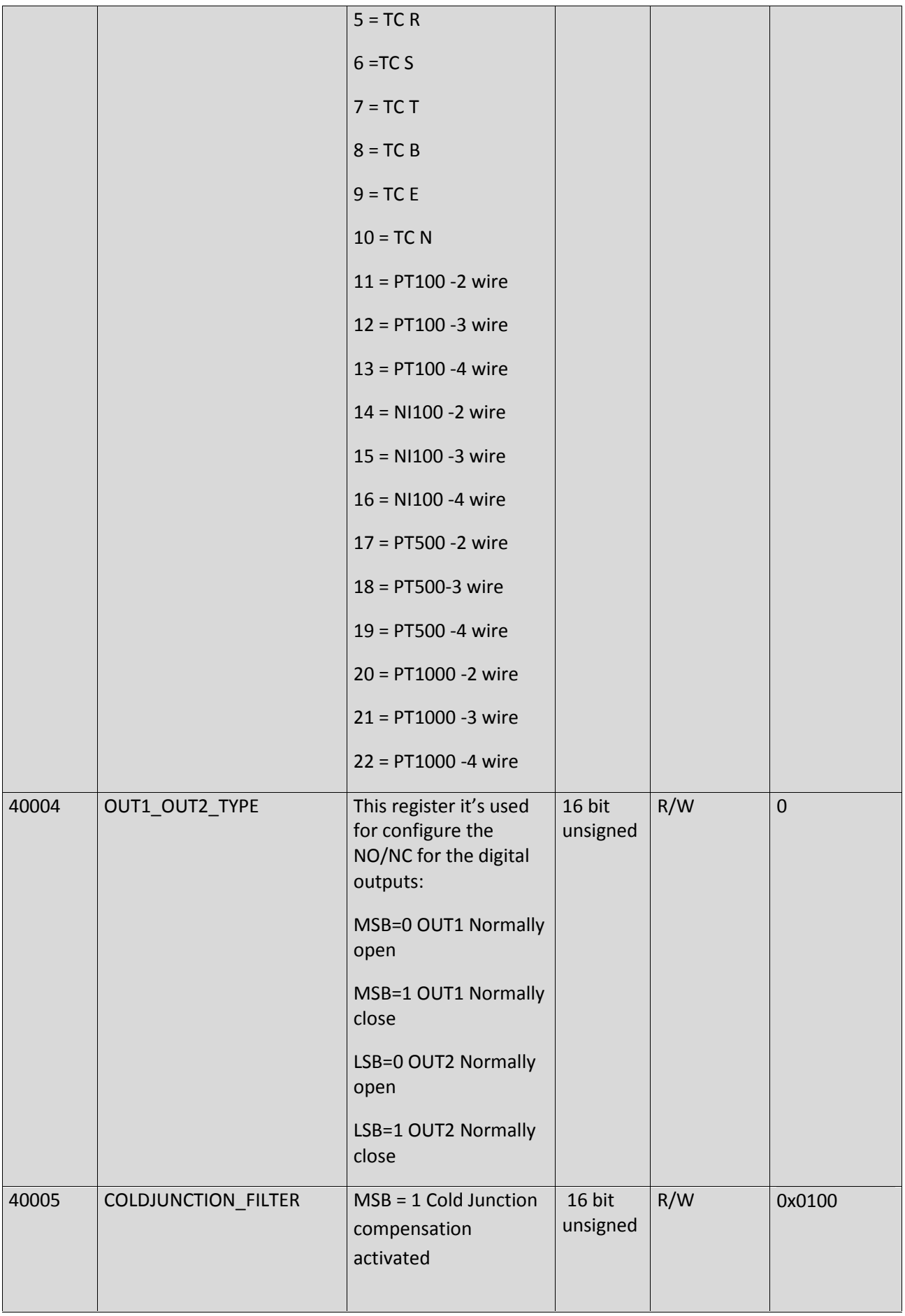

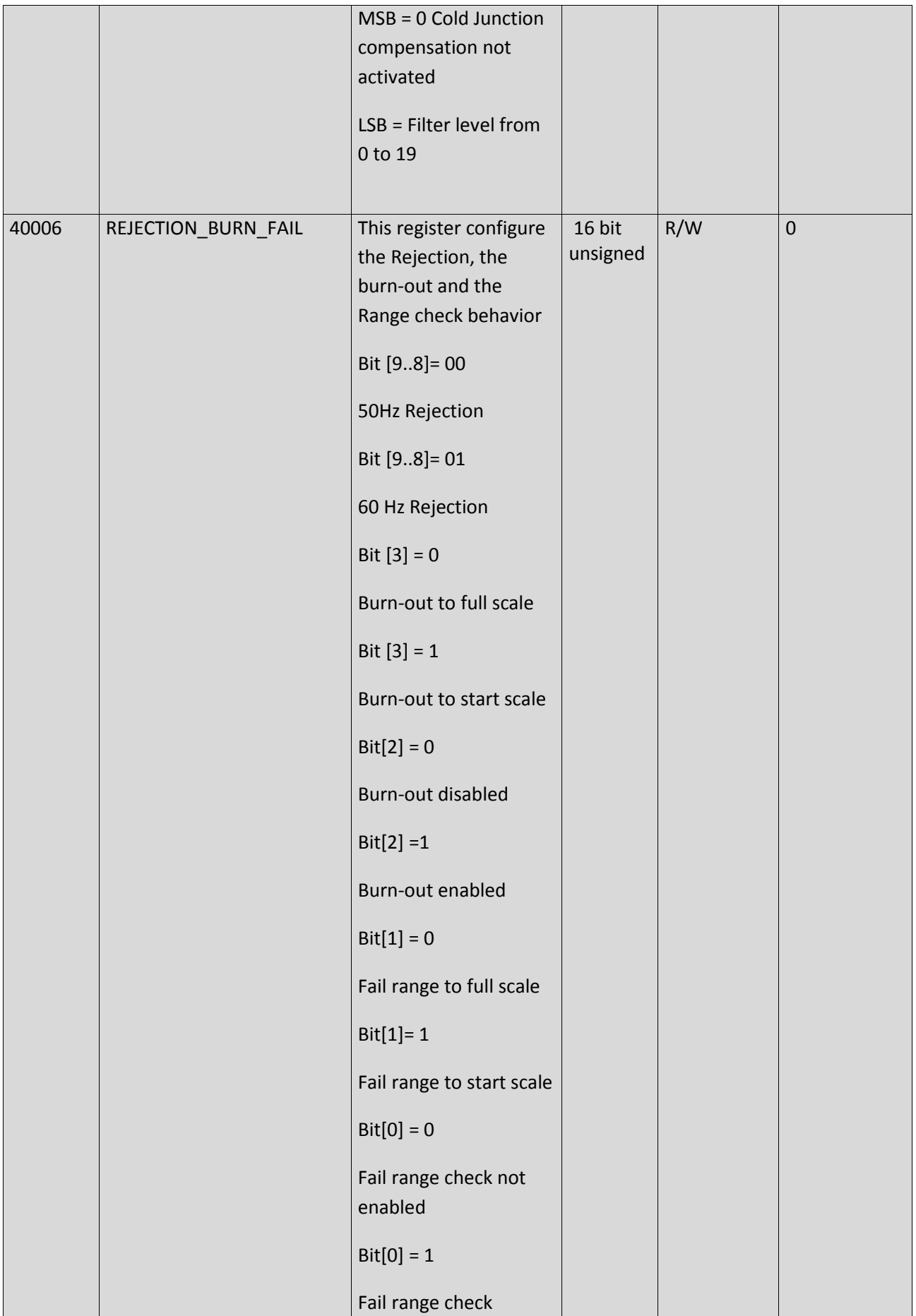

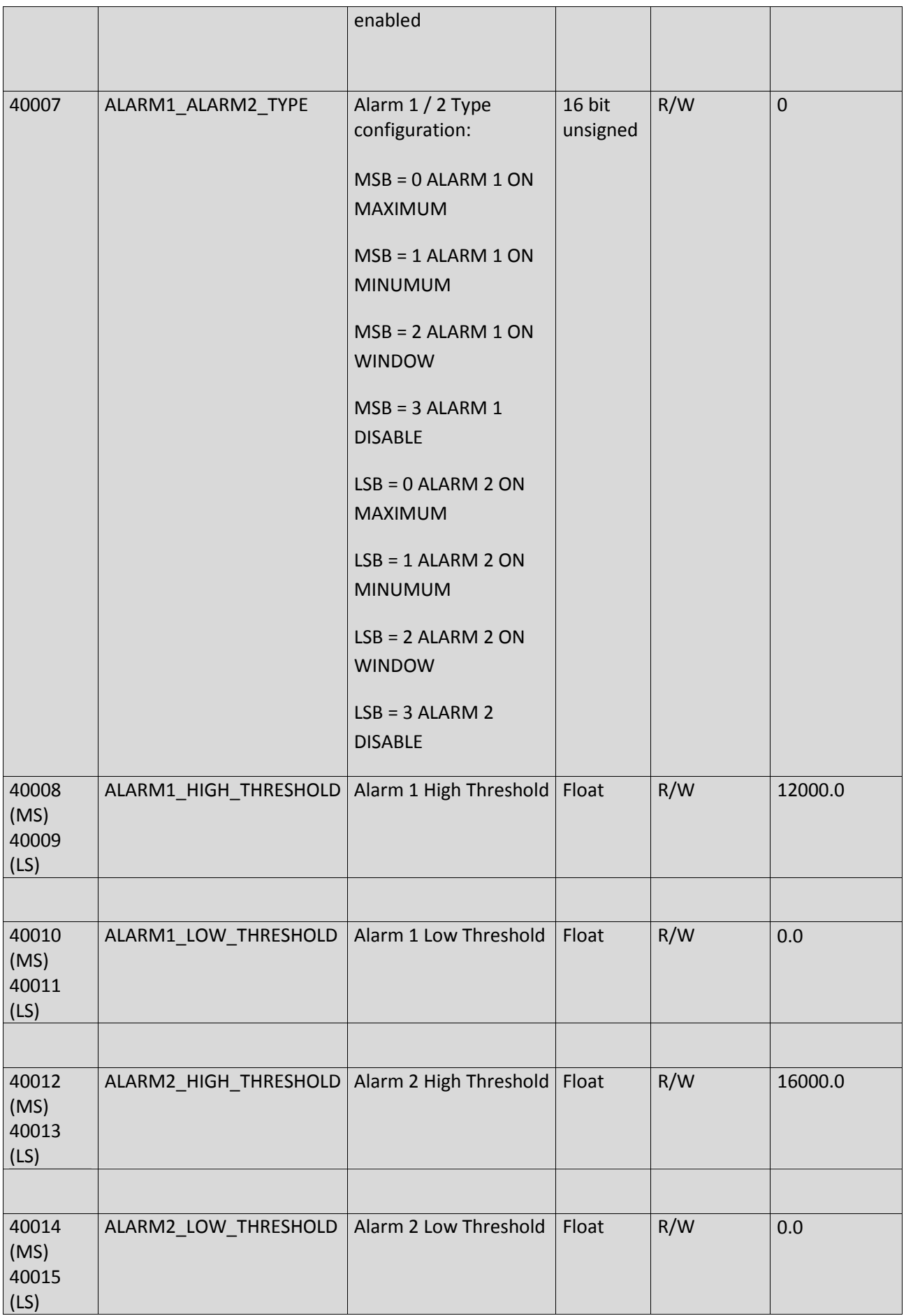

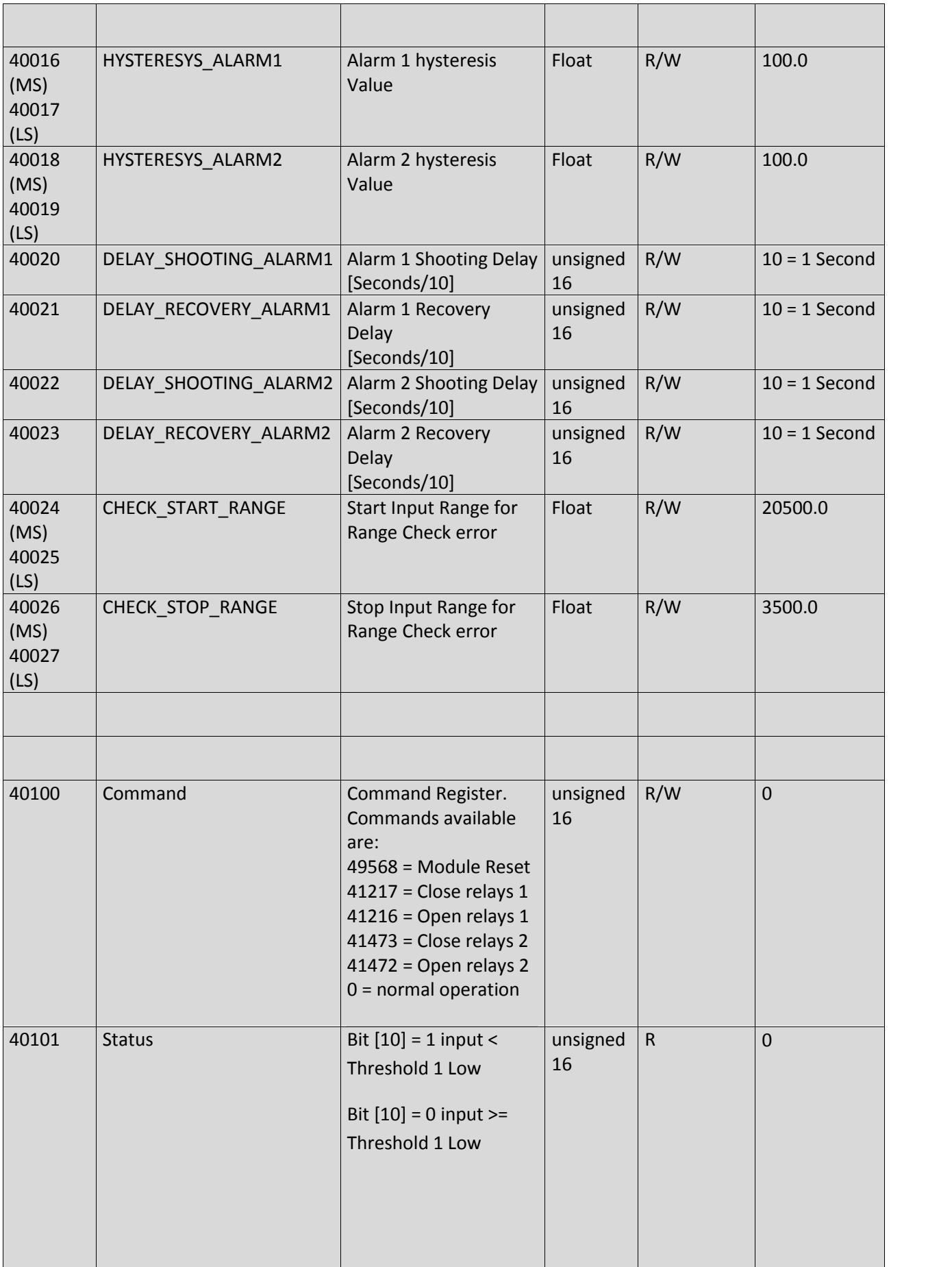

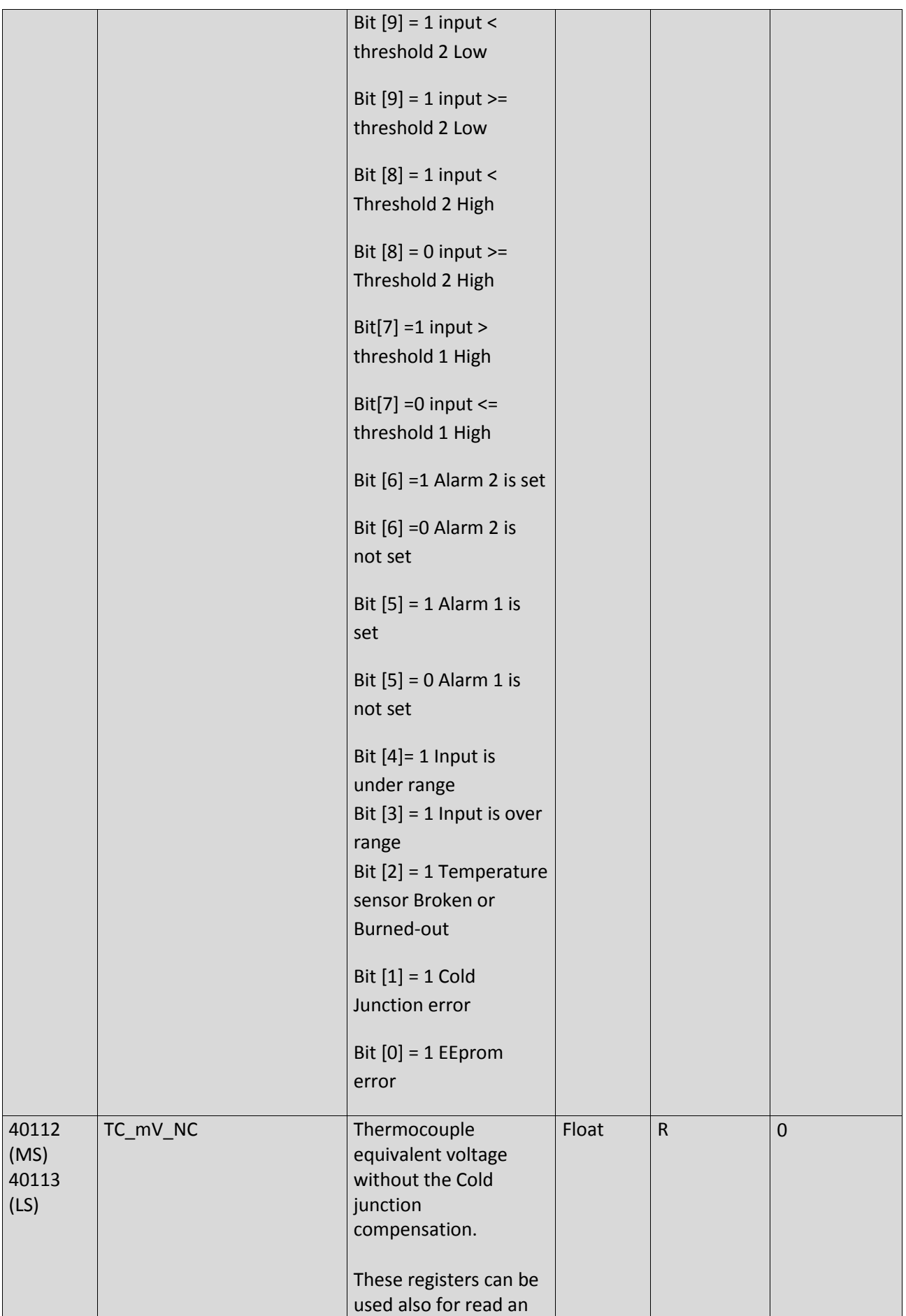

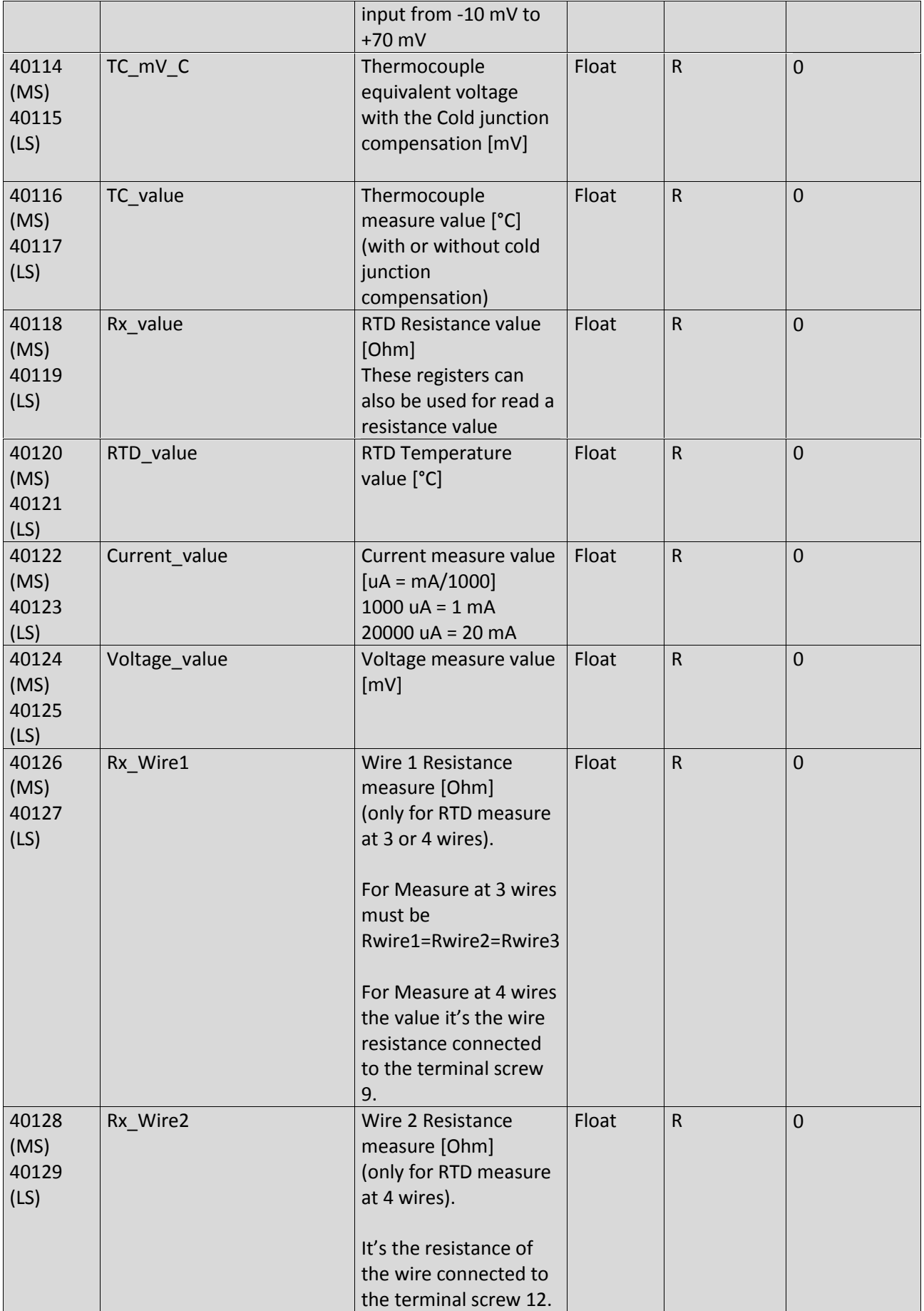

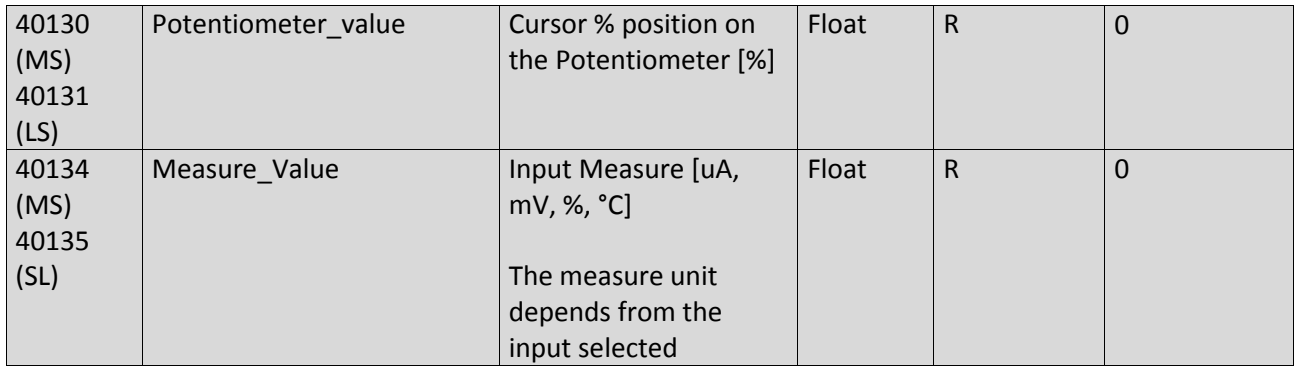

# *5. DEBUG LEDs*

Three leds are available:

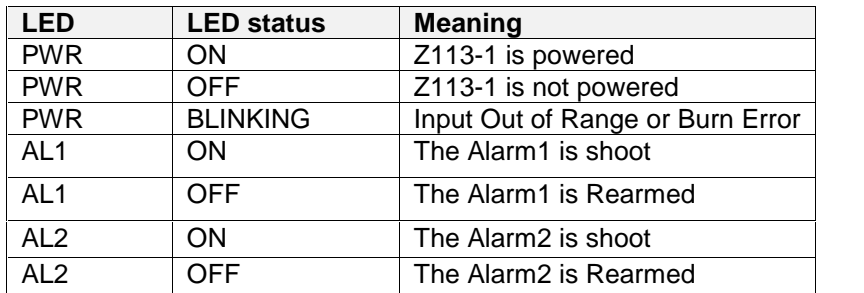

# *6. THE KIT-USB*

The KIT-USB can be obtained from Seneca (Can be bought also from the E-commorce Website www.seneca.it )

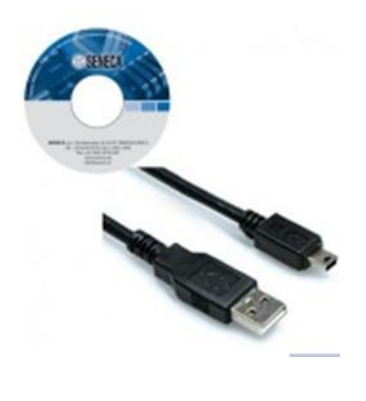

The kit contain:

- A CD with the USB drivers for Windows and the Easy Setup software
- A standard mini-B USB Cable
- A standard micro USB Cable

The USB drivers can also be freely downloaded from the website: http://www.ftdichip.com/Drivers/VCP.htm

The Easy Setup software can also be freely downloaded from the website: www.seneca.it

# *7. WINDOWS USB DRIVERS INSTALLATION*

For installing the USB drivers follow this procedure:

• Power up the Z113-1 and then connect the USB to the PC, the new hardware it's detected:

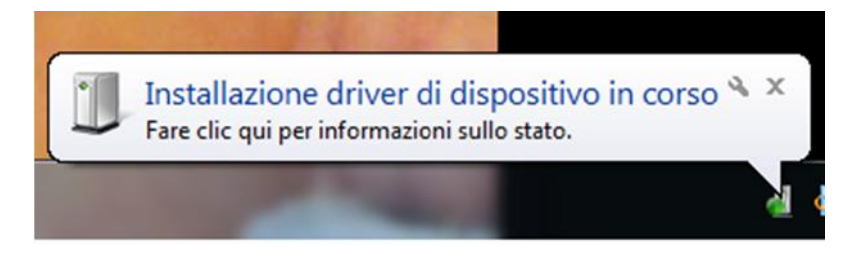

- If you don't have an internet connection insert the CD and install the FTDI driver or download the drivers from the website http://www.ftdichip.com/Drivers/VCP.htm
- If you have an internet connection the driver is automatically searched into the Windows Update database:

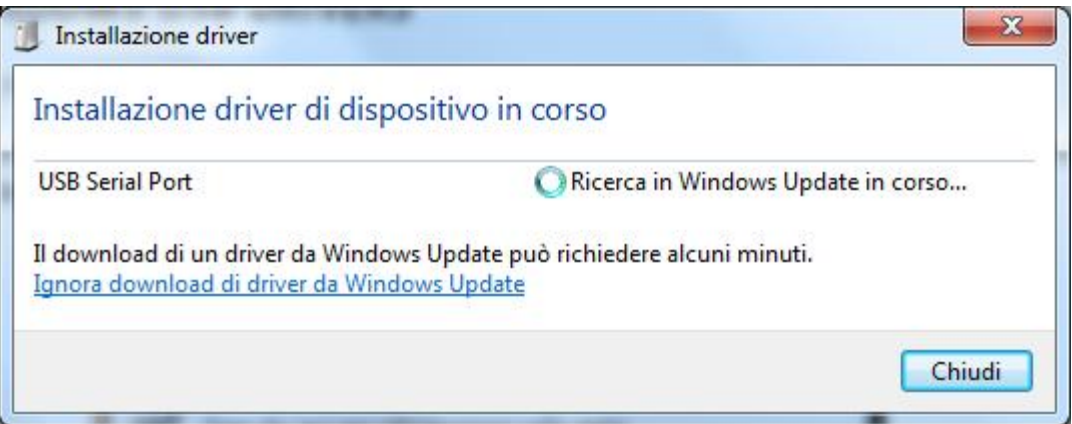

After 3-4 minutes the driver is installed and the USB (USB Serial Port) is ready to use :

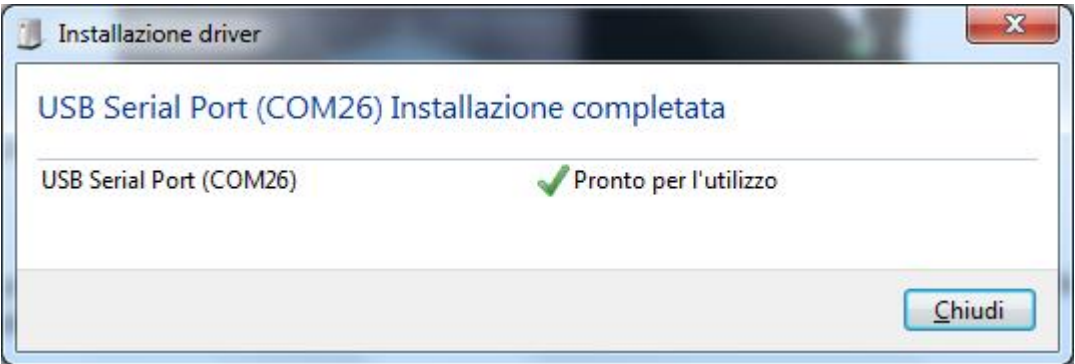

# *8. OTHERS OPERATING SYSTEM DRIVERS:*

From the website:

http://www.ftdichip.com/Drivers/VCP.htm

it's possible to download the USB drivers for :

Windows Xp, Vista, Windows 8, Windows 7 Linux MAC OS Windows CE

# *9. DOWNLOADING AND INSTALLING EASY SETUP SOFTWARE for Windows*

From the Website www.seneca.it can be downloaded free of charge the Easy Setup suite software, select Download from the Links section:

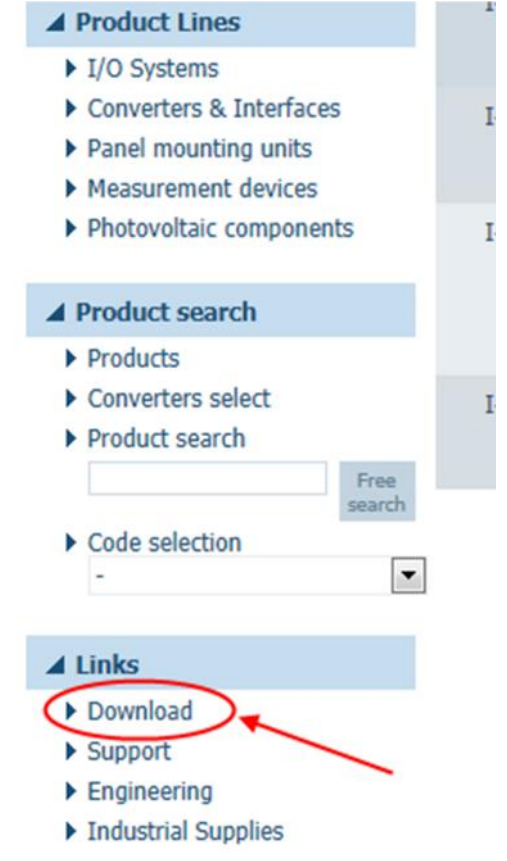

Then download the last Easy Setup version:

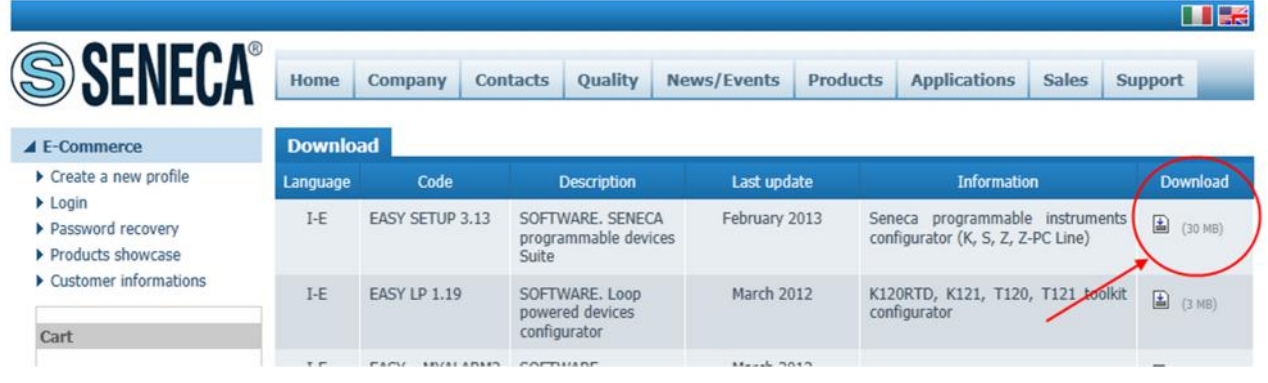

Easy Setup works on Windows XP 32/64 bits, Windows Vista 32/64 bits and Windows 7 32/64 bits.

#### *Note that If you want to configure the Z113-1 you must FIRST install the USB drivers (see chapter 7).*

Extract the zip file and double click on the Setup file for install the software.

From the Quick Start menu select the Z113-1 model (you can also click on the tab "Z-SERIES THRESHOLD" and select the Z113-1 button).

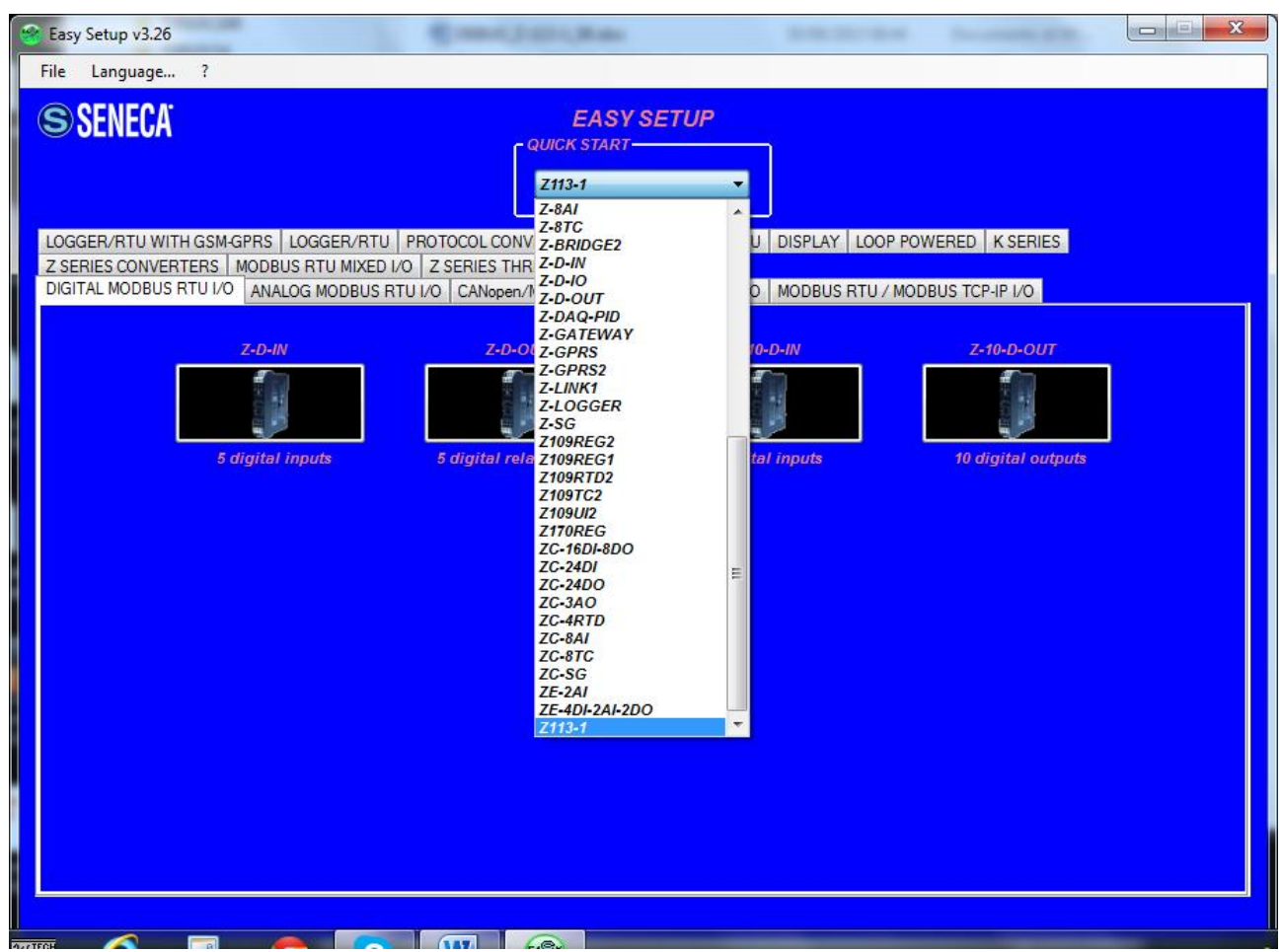

Now the configuration software "Easy Z113-1" starts.

# *10. Z113-1 CONFIGURATION*

The Easy Setup software will configure the Z113-1 module in a fast and easy way. A test section is also available for debug.

Press next to start the configuration process:

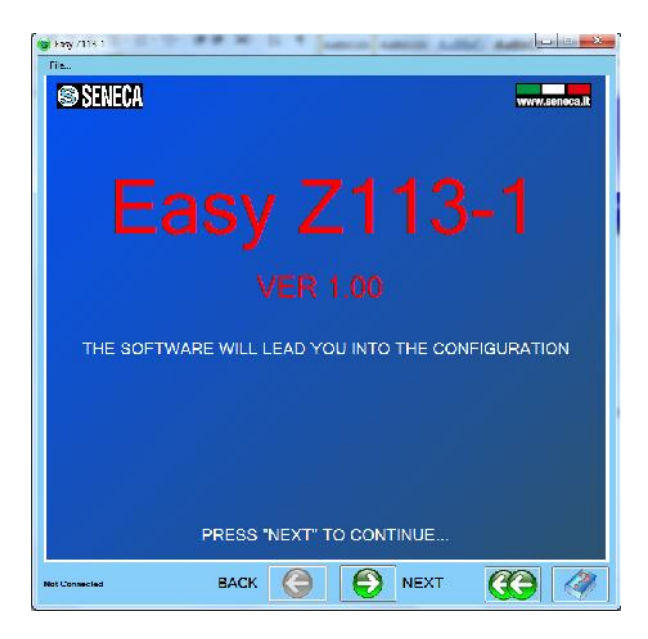

The connection page will be displayed:

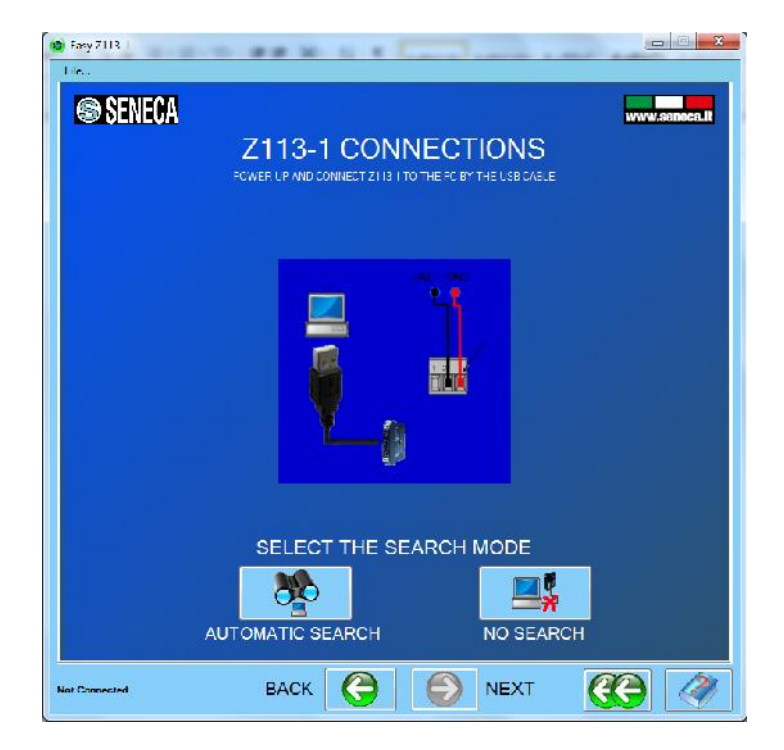

Now you can connect the PC with the Z113-1 (online configuration, automatic search) or create an offline configuration (no search).

Note that for connect to the PC you must first power up the Z113-1.

# *10.1. AUTOMATIC SEARCH*

By clicking the "automatic search" button the software will search on all serials connect to the PC the Z113- 1 module.

This phase take from seconds to 2-3 minutes depending from the numbers of serial available on the PC:

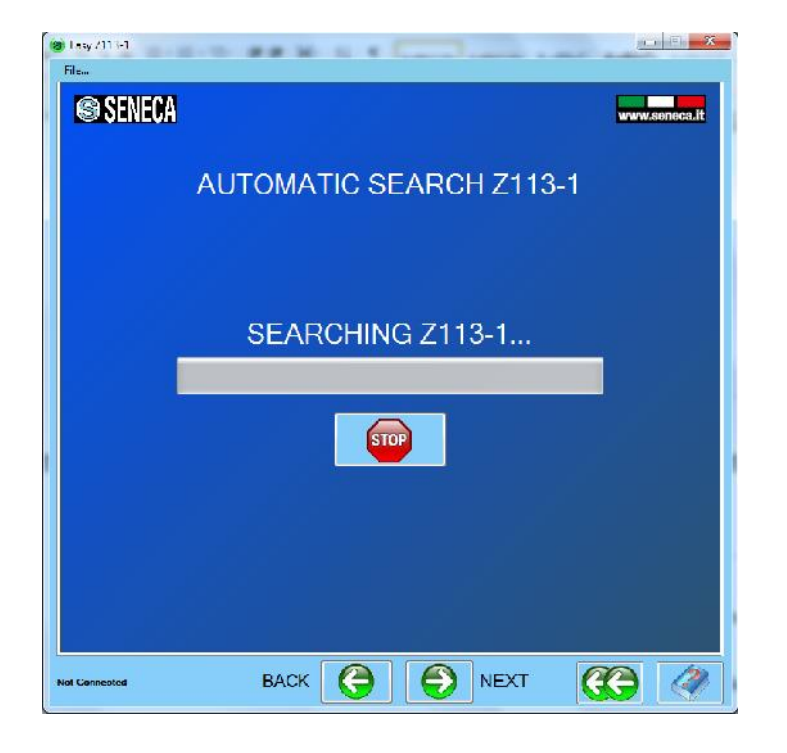

When Z113-1 is found the configuration menu will be displayed with the firmware revision code to lower left corner:

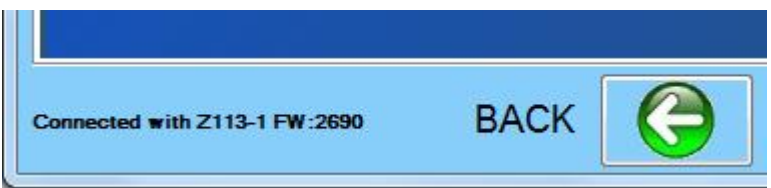

# *10.2. NO SEARCH*

Select this mode if you don't have a Z113-1 module connected to the PC but you want to save to file a configuration that can be used in the future.

# *10.3. CONFIGURATION MENU*

In this menu you can:

Create a new configuration, reading an existing configuration from file o from the z113-1 or using the test configuration page (available only on online mode).

# *10.4. NEW CONFIGURATION*

# *10.4.1. INPUT CONFIGURATION*

In the first configuration page all the input settings can be configured:

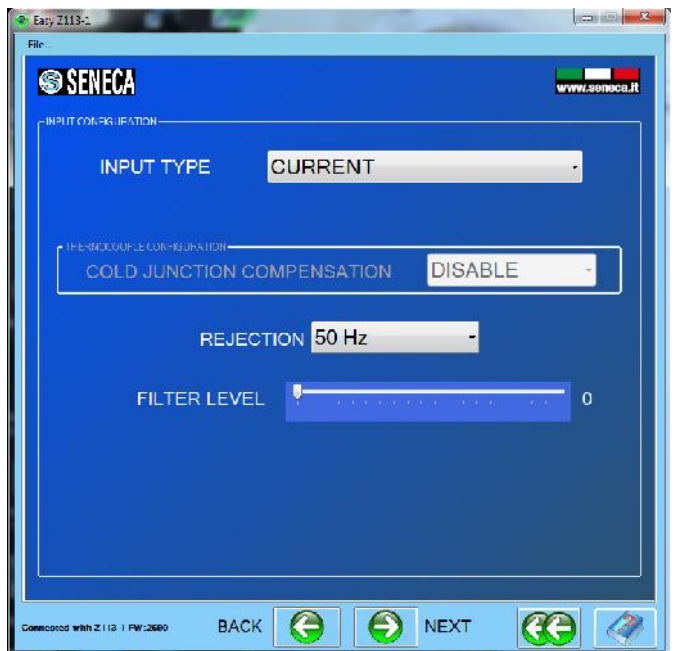

Select the *Input Type* from: Current, Voltage, Potentiometer, Thermocouple, PT100, Ni100, PT500 or PT1000.

If you have select a Thermocouple it's possible to activate the internal *Cold Junction Compensation* to obtain a best measure.

*Rejection* can be set to 50 Hz (Europe) or 60 Hz (America).

The input *Filter Level* can be set from 0 (no filter) to 19 (max filter).

# *10.4.2. ALARM 1 / 2 CONFIGURATION*

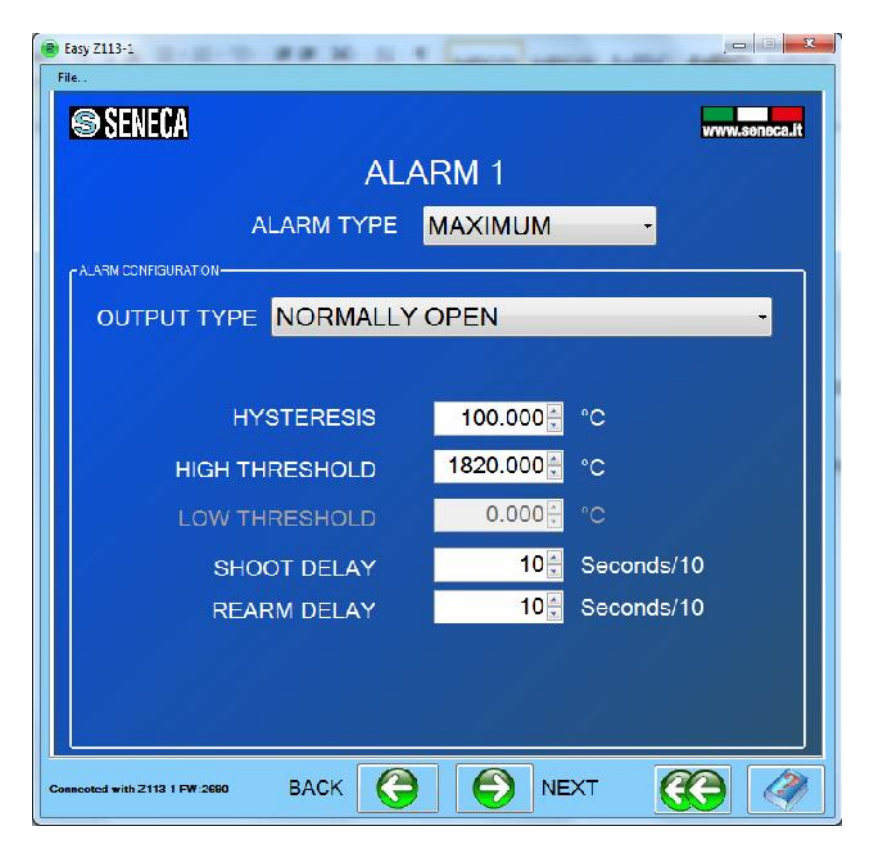

Select the *Alarm Type* from:

Maximum (the alarm is set if the input is higher than the high threshold)

Minimum (the alarm is set if the input is lower than the low threshold)

Window (the alarm is set if the value is higher than the high threshold or lower than the low threshold)

Disable (the alarm is disabled).

The *Output Type* relays can be configured on normally open or normally close.

*Note*

#### *You can change the alarm logic by changing the normally open/ normally close output mode.*

*Hysteresis* can be used for deleting the glitch input effect on the alarm:

When the alarm is set on **MAXIMUM** the alarm will shoot at an higher value than the High Threshold but the Recovery will be at:

$$
RearmValue = HighThreshold-Hysteresis
$$

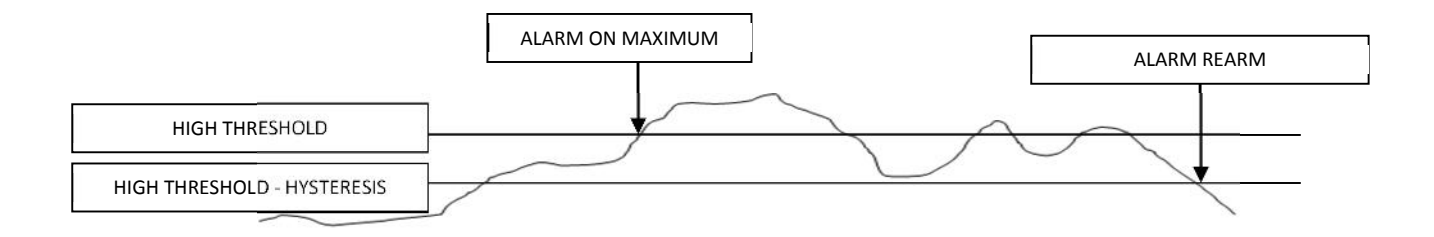

When the alarm is set on **MINIMUM** the alarm will shoot at a lower value than the Low Threshold but the Recovery will be at:

 $RearmValue = LowThreshold + Hysteresis$ 

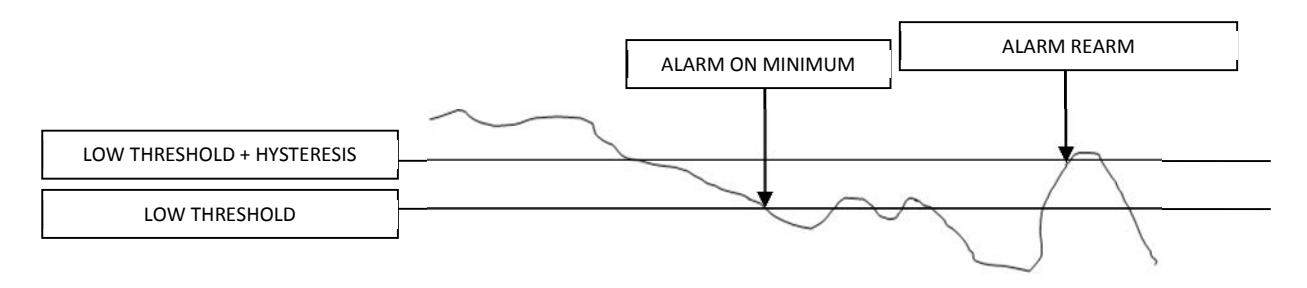

When the alarm is set on **WINDOW** the alarm will shoot at the low Threshold Value or at high Threshold Value but the Recovery will be from:

 $Rearm Value High = High Threshold - Hysteresis$ 

To

 $RearmValueLow = LowThreshold + Hysteresis$ 

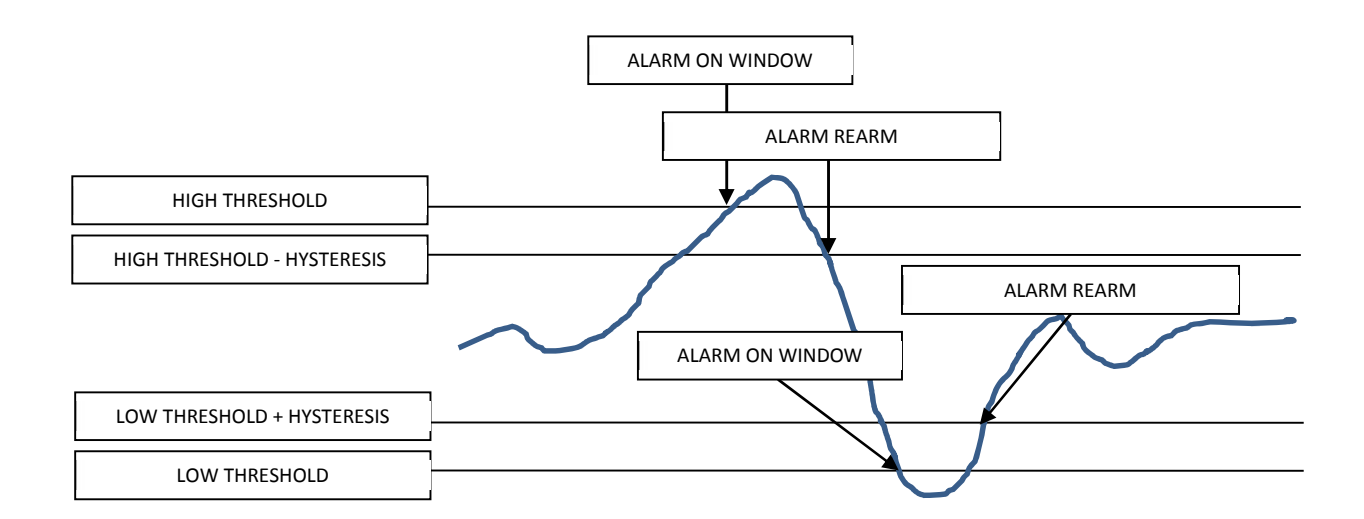

#### *NOTE*

*In the Window alarm a fast input change value into the (High Threshold-Hysteresis) and (Low Threshold- Hysteresis) rearm the Alarm:*

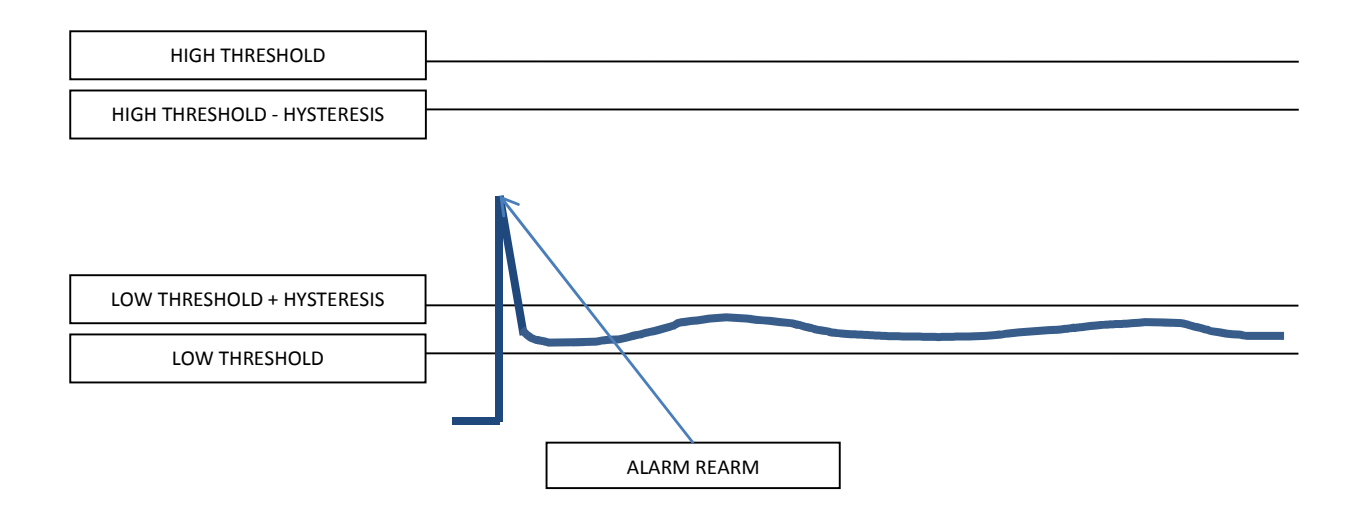

*In this case you can activate the filter for bypass the input glitch effect.*

*Shoot Delay* is used for obtain a temporal hysteresis, the alarm is shoot only if the Alarm is set for more than Shoot Delay time. When the alarm is not set The shoot delay time is always recharged. The value must be entered in seconds/10 so if you want to enter 1 second you must enter a value of 10, if you want enter 60 seconds write 600 etc.. (max value 100 minutes).

*Recovery Delay* is used for obtain a temporal hysteresis, the alarm is Rearmed only if the Alarm is not set for more than Recovery Delay time. When the alarm is Set The Recovery delay time is always recharged. The value must be entered in seconds/10 so if you want to enter 1 second you must enter a value of 10, if you want enter 60 seconds write 600 etc.. (max value 100 minutes).

*Shoot Delay* is used for obtain a temporal hysteresis, the alarm is shoot only if the Alarm is set for more than Shoot Delay time. When the alarm is not set The shoot delay time is always recharged. The value must be entered in seconds/10 so if you want to enter 1 second you must enter a value of 10, if you want enter 60 seconds write 600 etc… (max value 100 minutes).

*Recovery Delay* is used for obtain a temporal hysteresis, the alarm is Rearmed only if the Alarm is not set for more than Recovery Delay time. When the alarm is Set The Recovery delay time is always recharged. The value must be entered in seconds/10 so if you want to enter 1 second you must enter a value of 10, if you want enter 60 seconds write 600 etc... (max value 100 minutes).

# *10.4.3. BEHAVIOUR ON SENSOR FAIL*

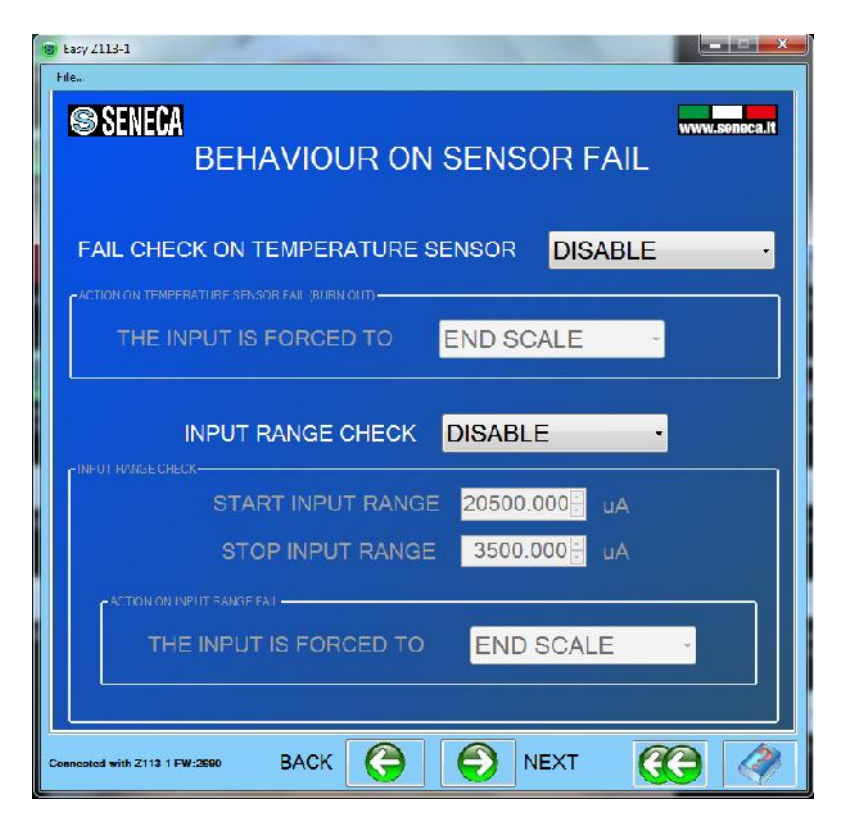

In this page you can set the sensor behavior:

*Fail check on temperature sensor* is used for checking if the temperature sensor is burned or broken. In this case the input value can be written with the start or the end sensor scale (see the table below), note that the new input value is used for the alarms:

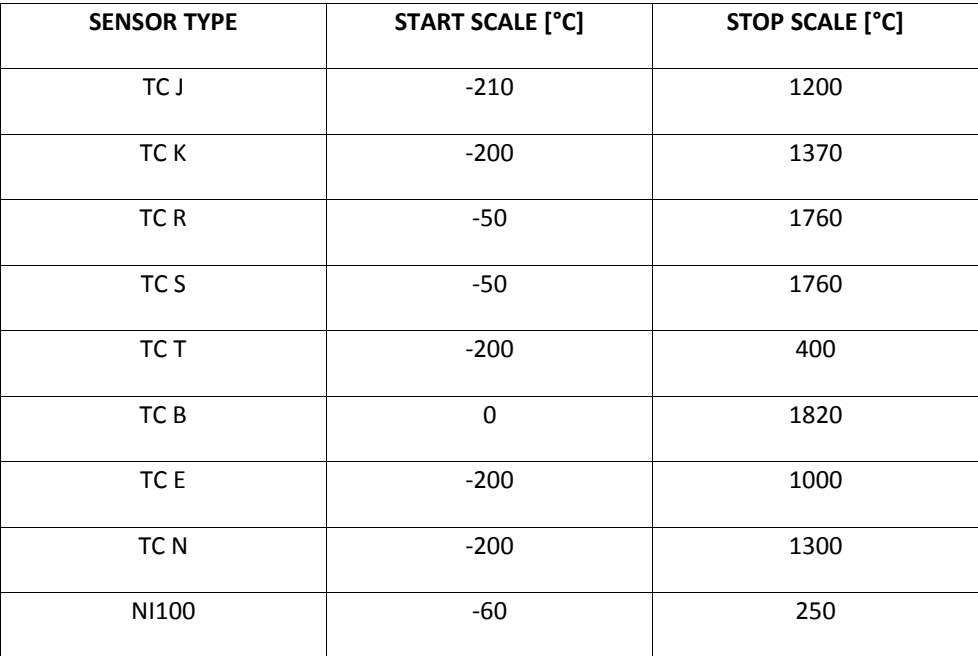

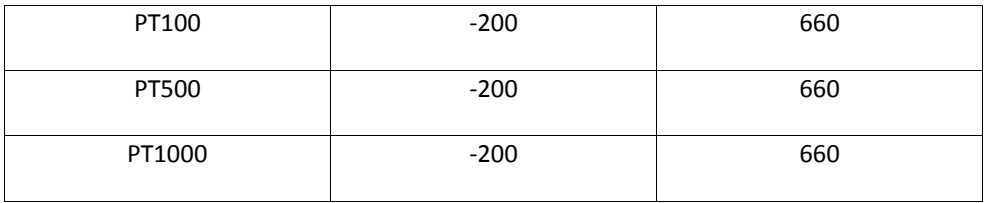

*Input Range Check* is used for checking the input range, select a start input input range and a stop input range. When the input is out of the configured range the input value can be written the start or the end input scale (see the table below), note that the new input value is used for the alarms:

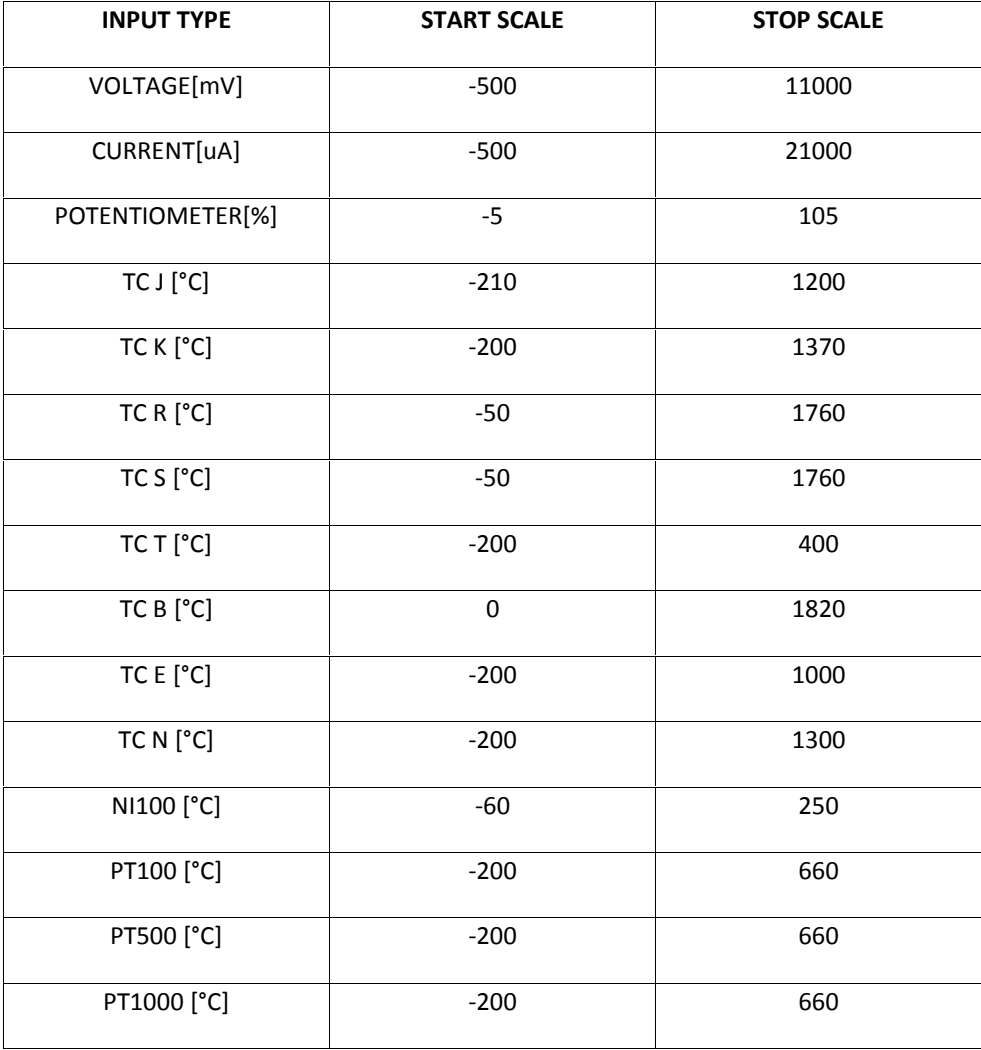

# *10.5. CONFIGURATION COMPLETED MENU*

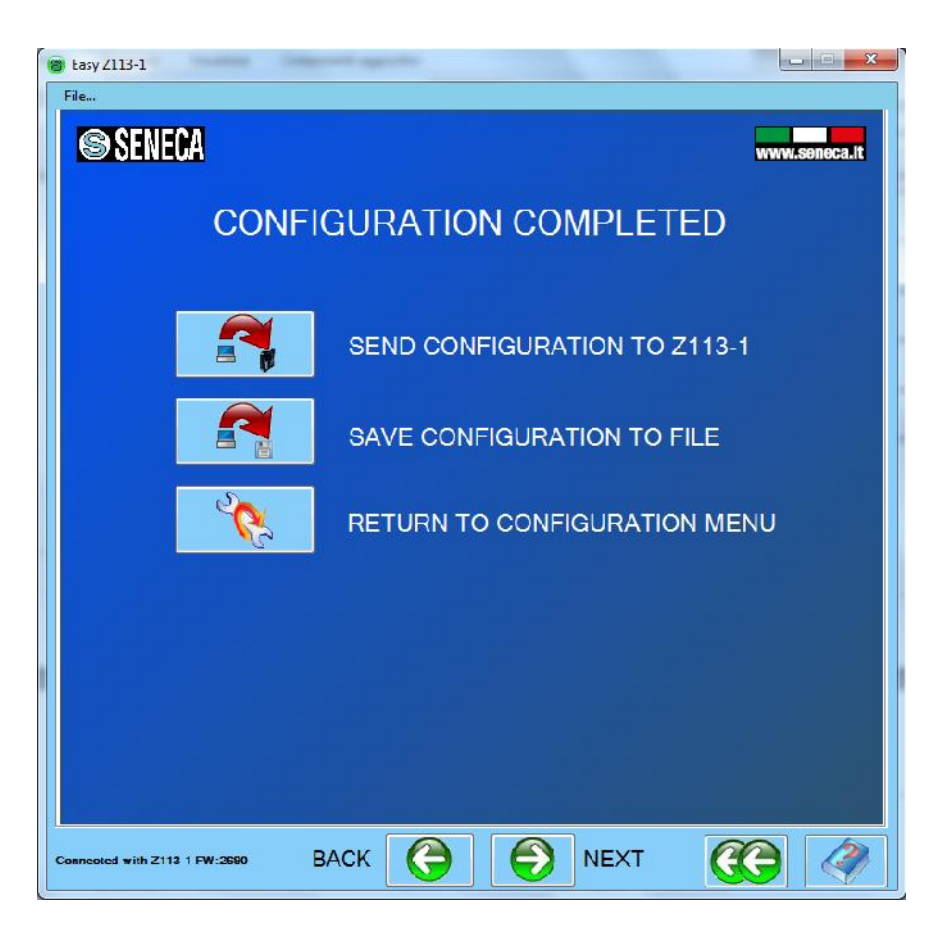

Now you can send the configuration to the Z113-1 connected (only if you are in online mode), save the configuration to a file or return to the Configuration Menu

# *10.6. TEST CONFIGURATION*

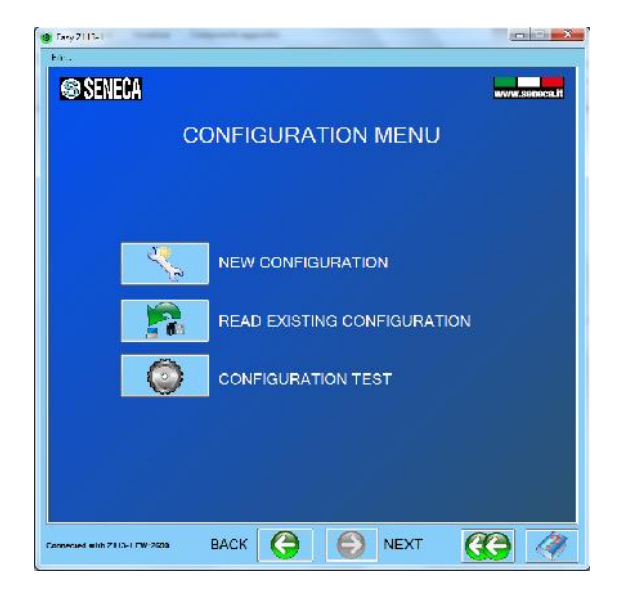

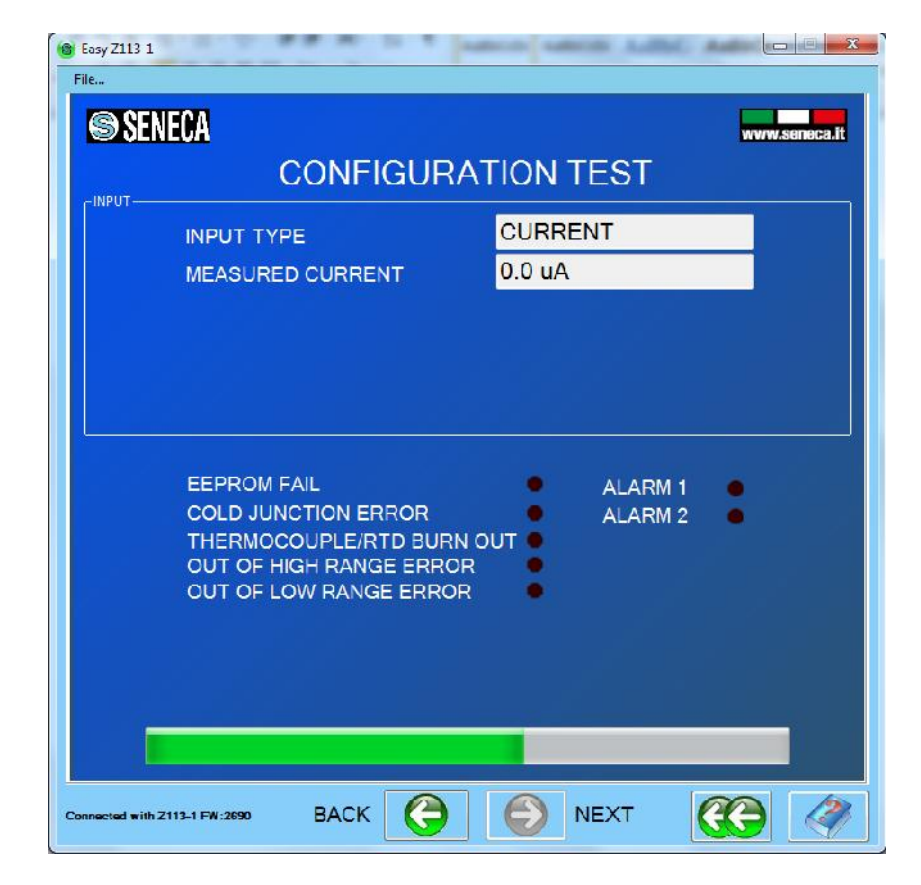

In the configuration Menu select the Configuration test (only if you are in online mode):

In this page the realtime value is displayed in the upper of the page, you can also check the alarms or the various fail mode in the lower of the page.